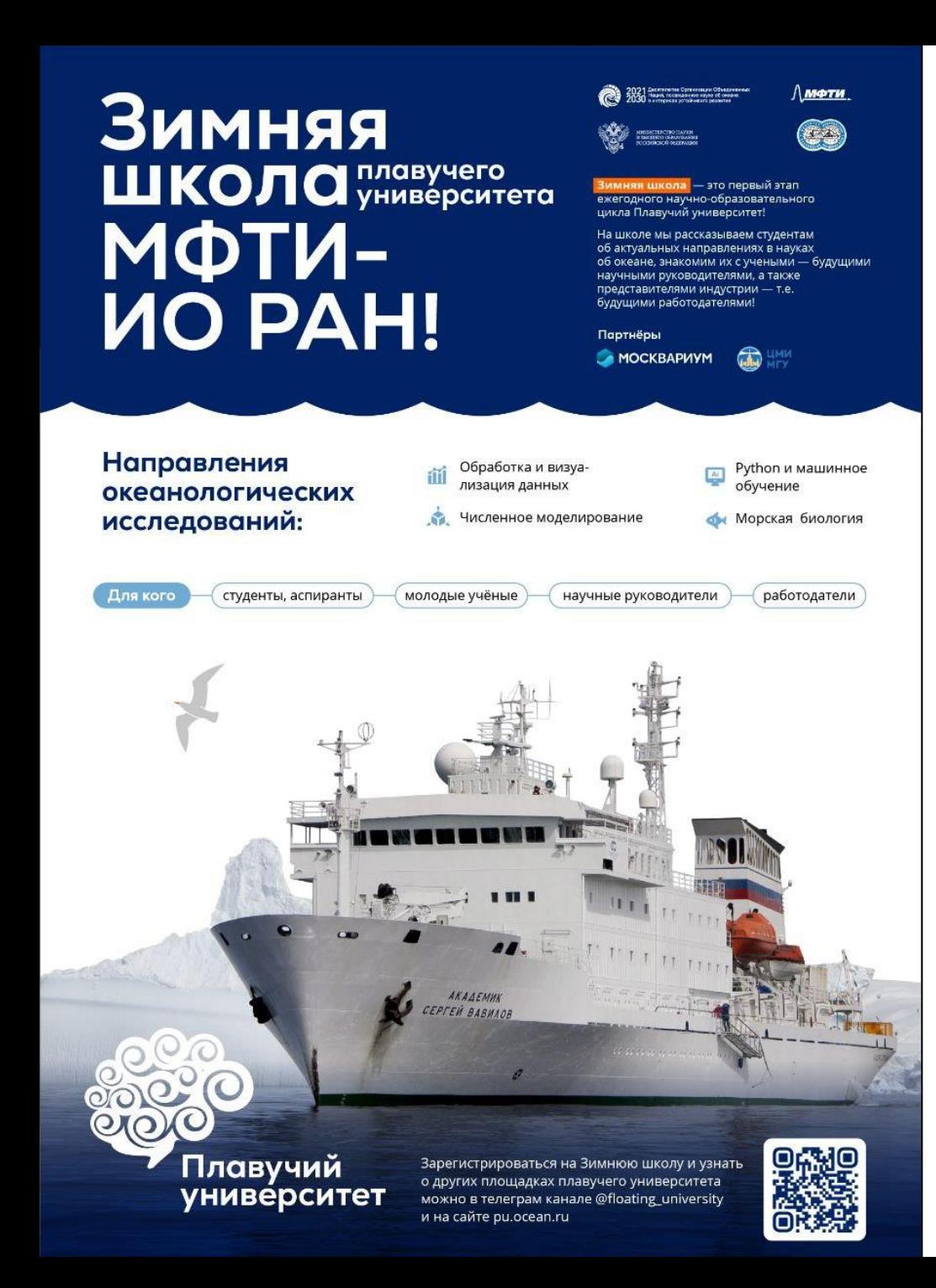

Обработка и визуализация океанологических данных

#### **Surfer Golden Software**

#### **Практическое занятие**

#### **Смирнова Дарья**, Мехова Ольга, Остроумова София

*Зимняя школа Плавучего университета 2023*

#### План

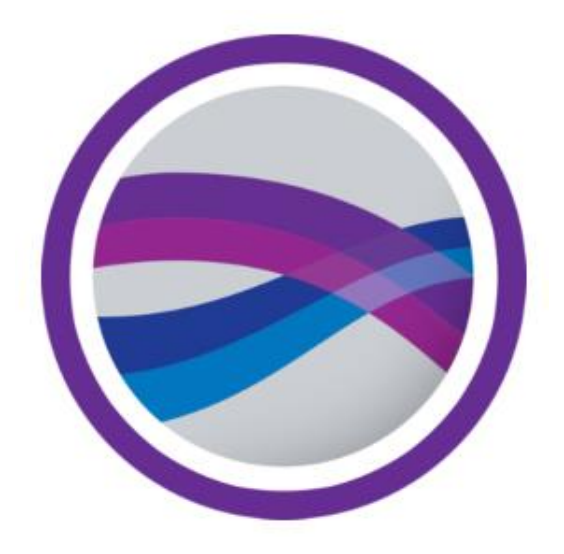

- 1. Карта
- 2. Распределение температуры («разрез»)
- 3. Скорости поверхностного течения («стрелочки»)

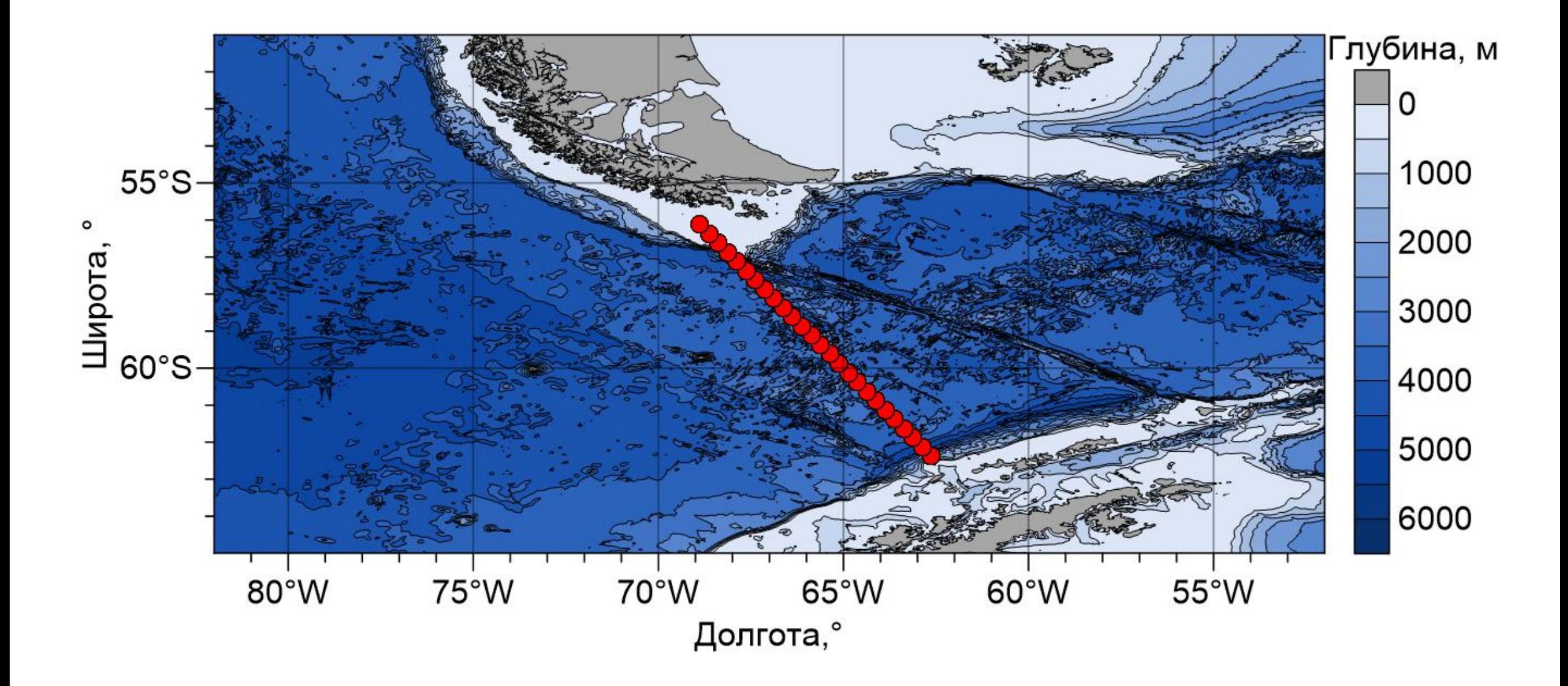

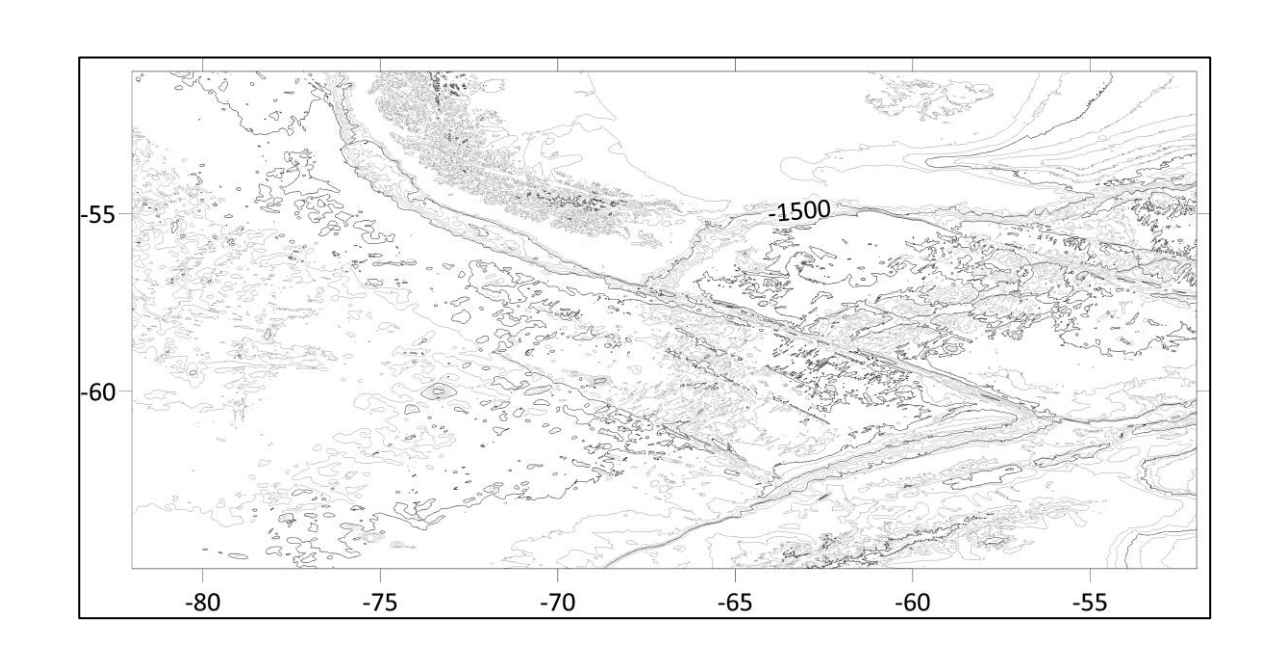

1. Открыть карту рельефа (*Home* → *Contour* → *01\_03\_gebco\_2022\_n-51.0\_s-65.0\_w-82.0\_e-52.0.nc*)

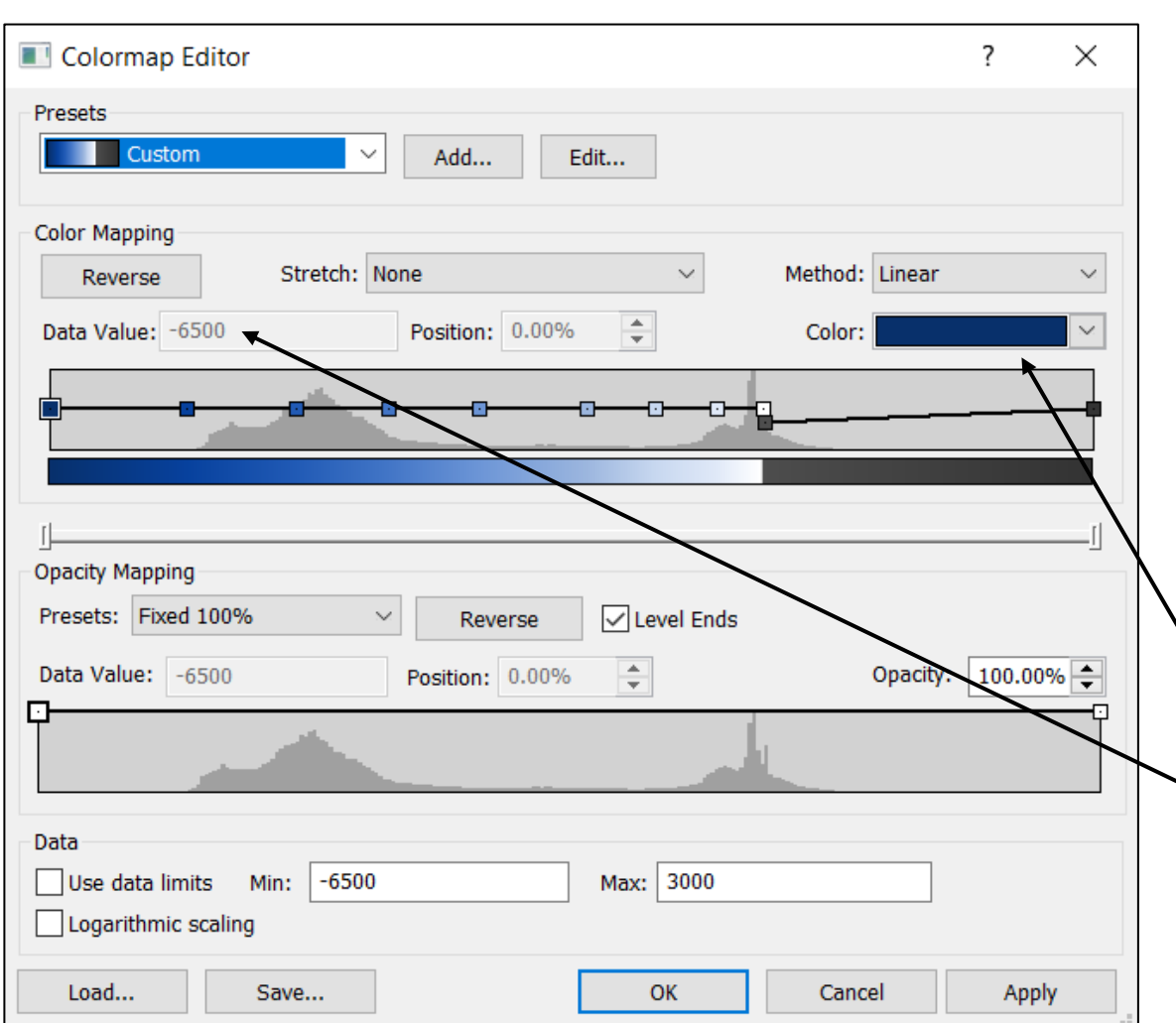

- 1. Открыть карту рельефа (*Home* → *Contour* → *01\_03\_gebco\_2022\_n-51.0\_s-65.0\_w-82.0\_e-52.0.nc*)
- 2. Настройка заливки (*Levels*) включить заливку и настроить ее (*Filled Colors* → *…*):
	- **Работа с узлами на цветовой шкале:**
		- добавить узел (двойной щелчок мыши)
		- удалить узел (нажать на него + Delete)
		- сдвинуть узел
		- задать узлу конкретное значение (выделить  $\rightarrow$  ввести значение)
		- задать цвет узлу

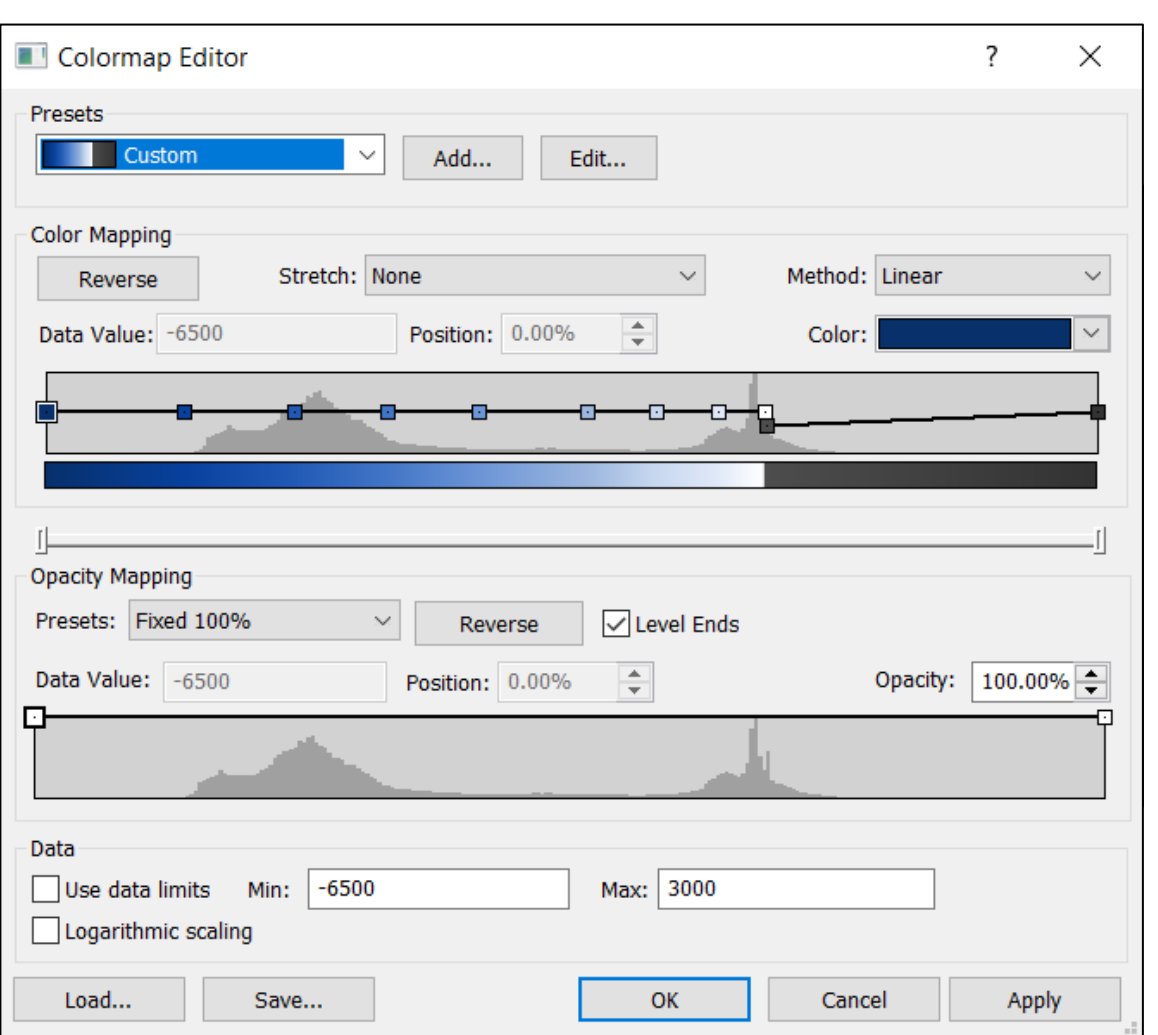

2. Настройка заливки (*Levels*)

включить заливку и настроить ее (*Filled Colors* → *…*):

• **Работа с узлами на цветовой шкале**

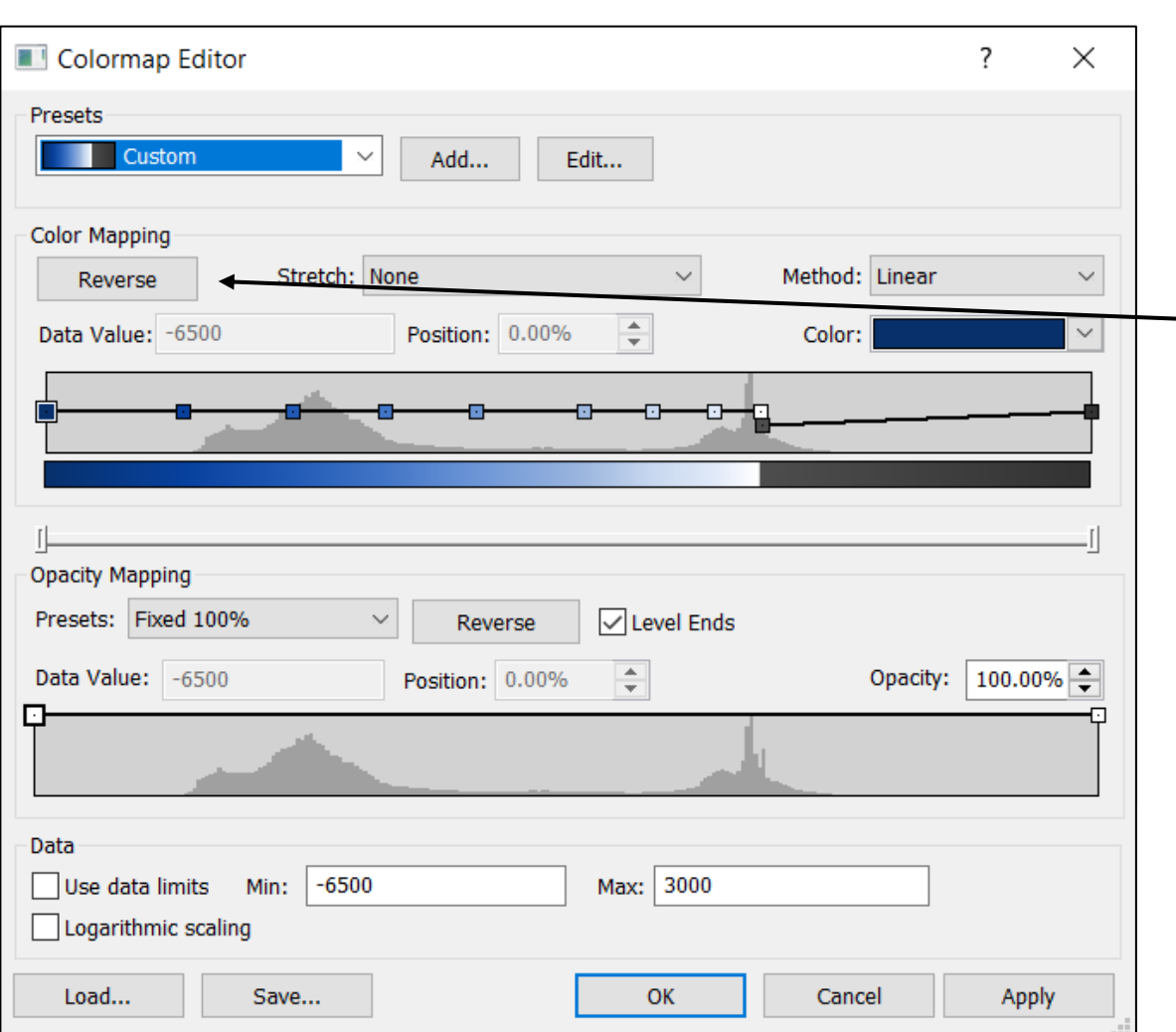

2. Настройка заливки (*Levels*)

включить заливку и настроить ее (*Filled Colors* → *…*):

- **Работа с узлами на цветовой шкале**
- **Развернуть палитру**

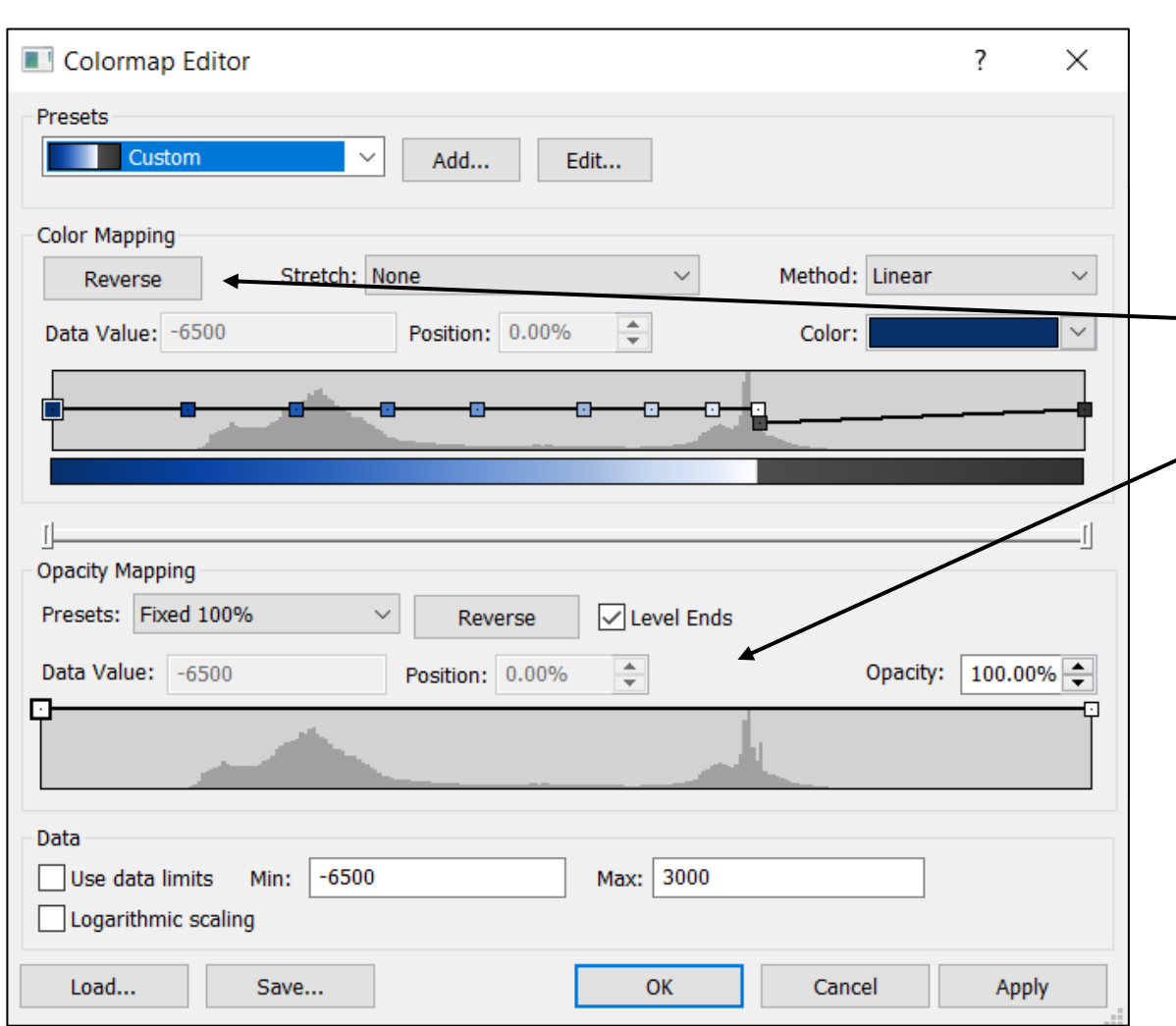

- 2. Настройка заливки (*Levels*) включить заливку и настроить ее (*Filled Colors* → *…*):
	- **Работа с узлами на цветовой шкале**
	- **Развернуть палитру**
	- **\*Настройка прозрачности**

#### *\* необязательно*

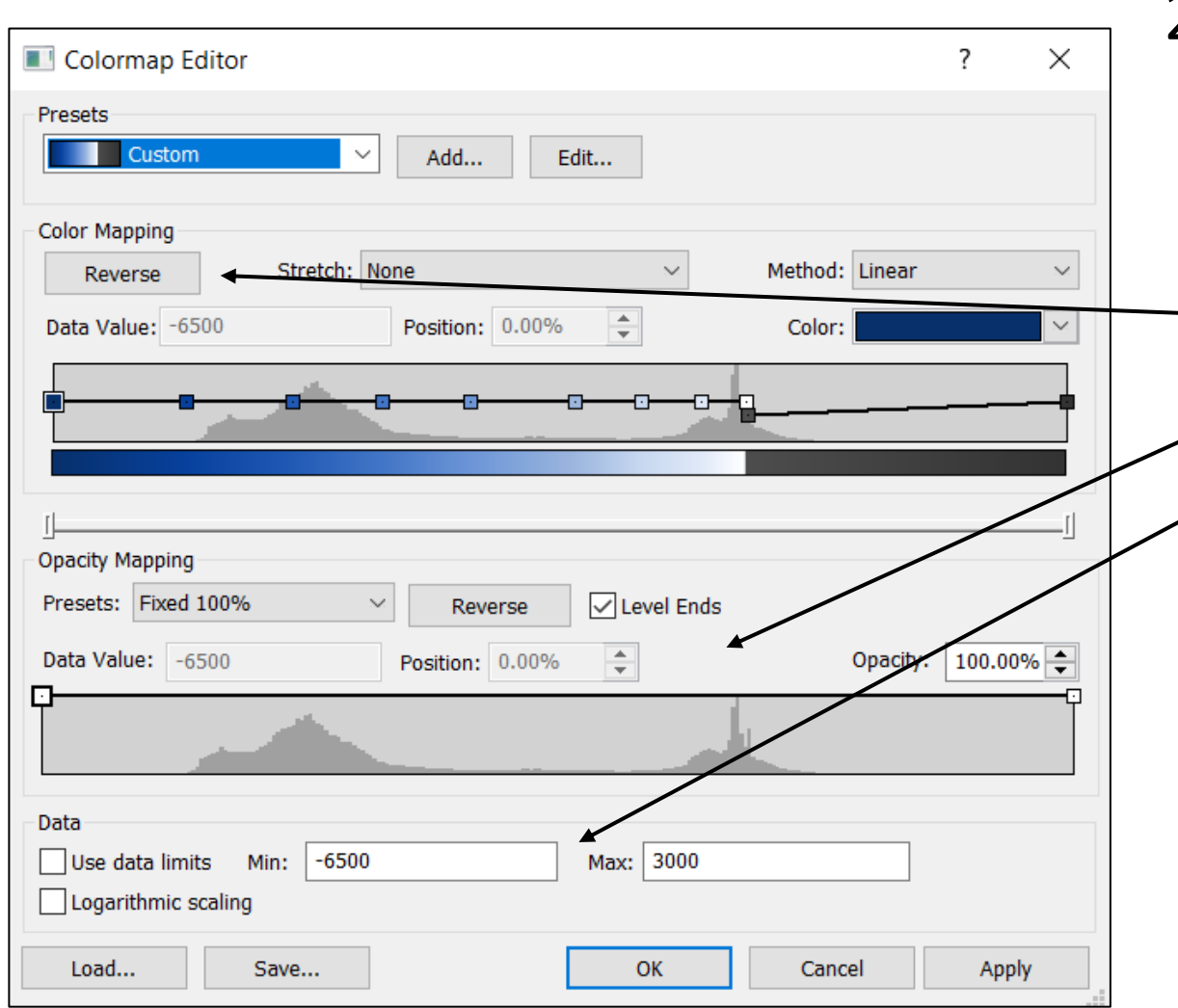

*\* необязательно*

- 2. Настройка заливки (*Levels*) включить заливку и настроить ее (*Filled Colors* → *…*):
	- **Работа с узлами на цветовой шкале**
	- **Развернуть палитру**
	- **\*Настройка прозрачности**
	- **Задание пределов**

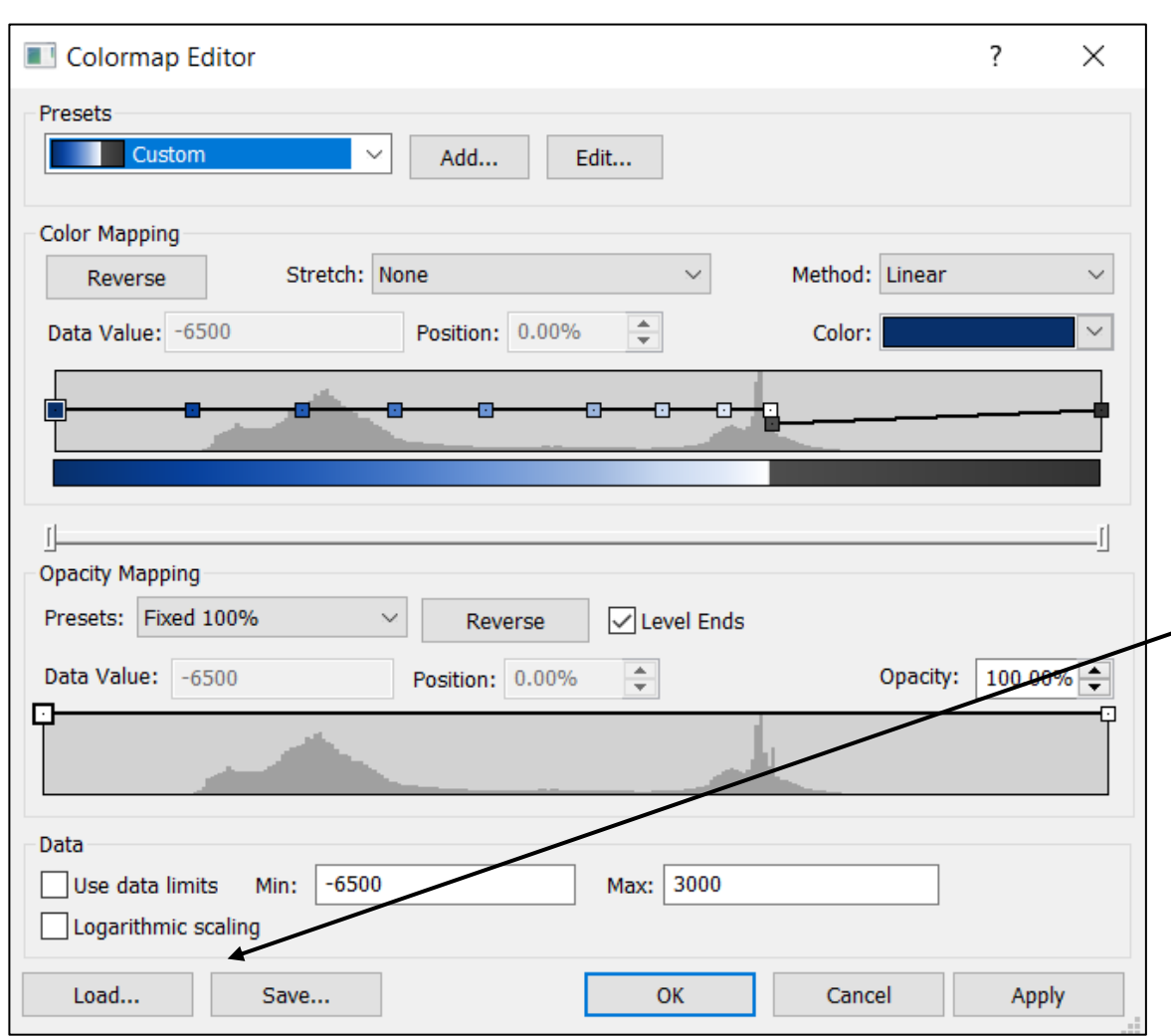

2. Настройка заливки (*Levels*)

включить заливку и настроить ее (*Filled Colors* → *…*):

- **Работа с узлами на цветовой шкале**
- **Развернуть палитру**
- **\*Настройка прозрачности**
- **Задание пределов**

Можно сохранить настроенную палитру (*Save*) или подгрузить ранее сохраненную (*Load*)

#### *\* необязательно*

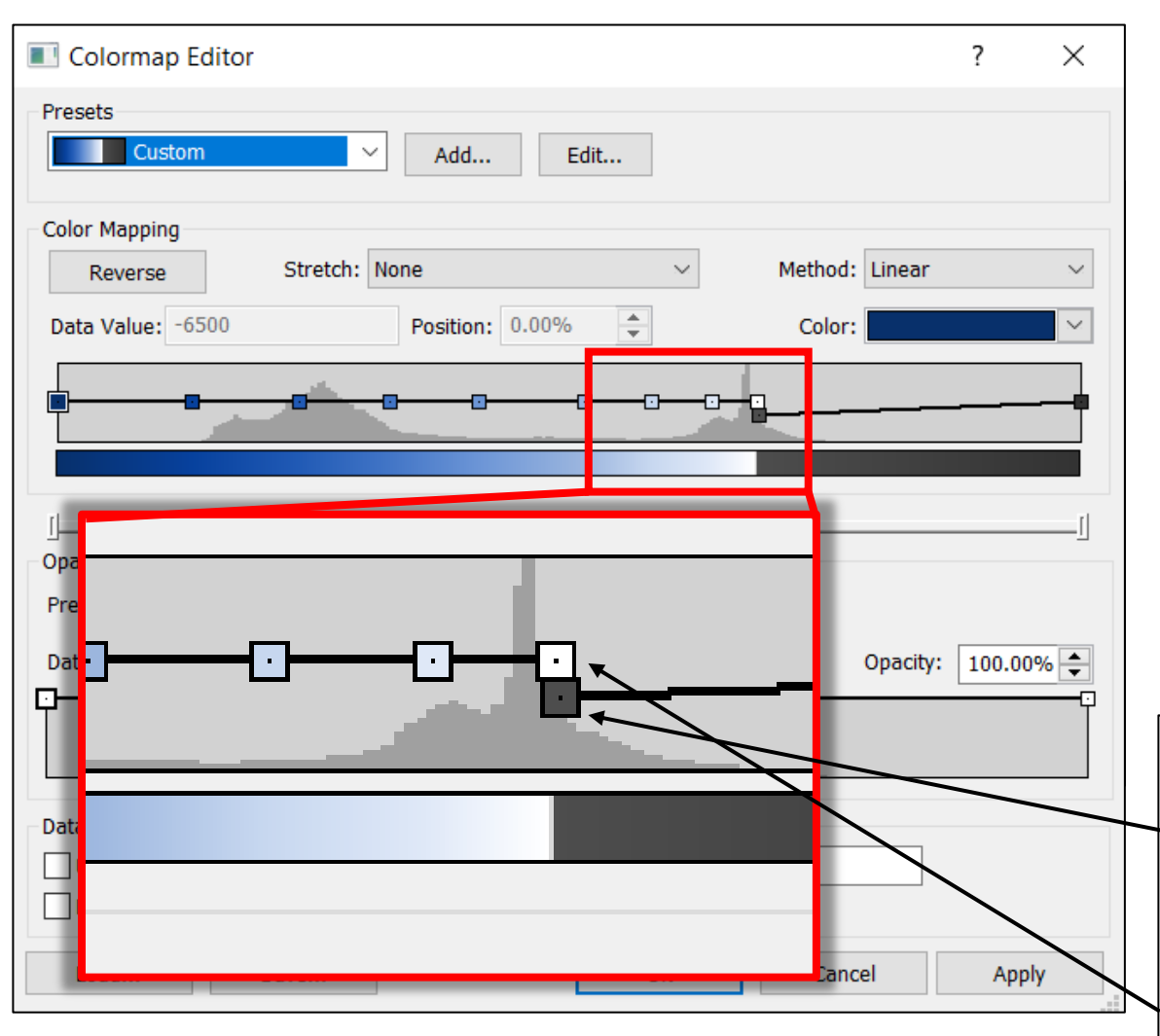

*\* необязательно*

2. Настройка заливки (*Levels*)

включить заливку и настроить ее (*Filled Colors* → *…*):

- **Работа с узлами на цветовой шкале**
- **Развернуть палитру**
- **\*Настройка прозрачности**
- **Задание пределов**

Можно сохранить настроенную палитру (*Save*) или подгрузить ранее сохраненную (*Load*)

Чтобы закрасить землю серым, необходимо 2 правых узла на цветовой шкале сделать серыми; **левому из них** задать значение «0» (урез воды), а ближайшему к нему **цветному узлу** — «-1»

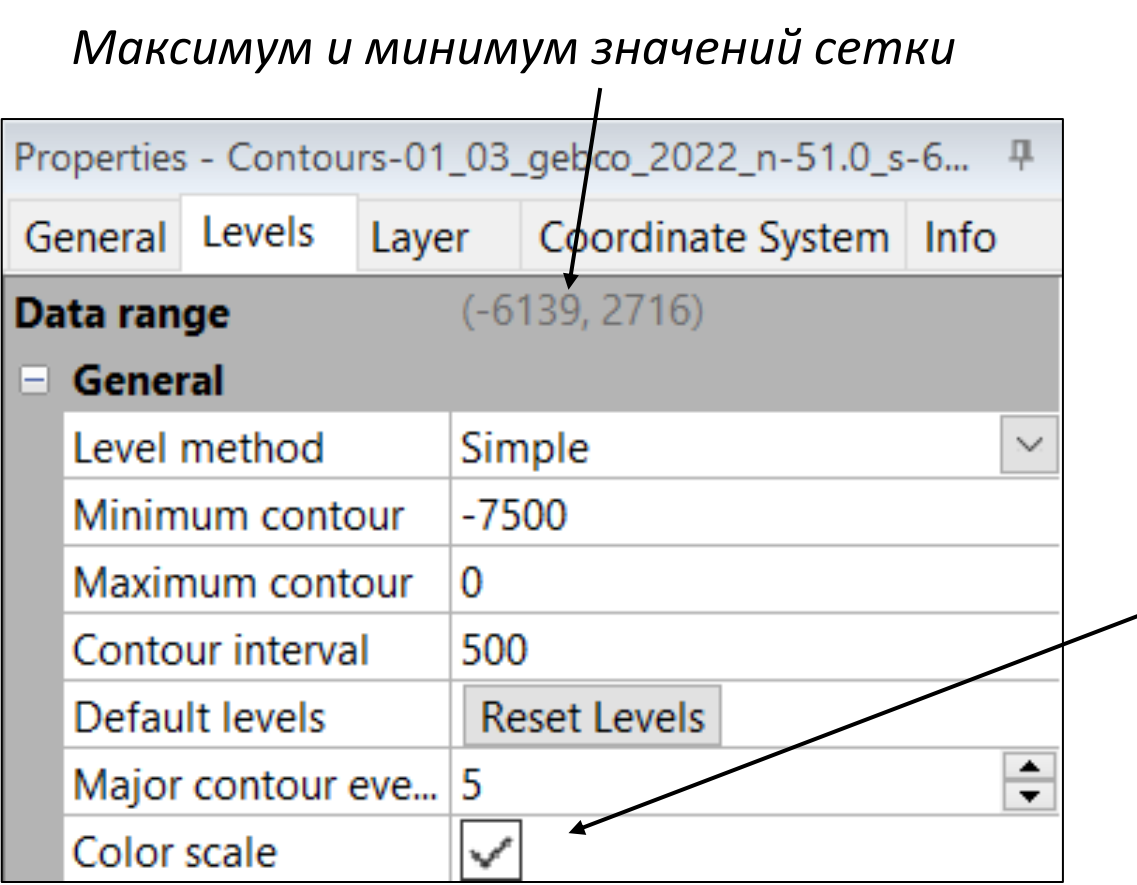

2. Настройка заливки (*Levels*)

включить заливку и настроить ее (*Filled Colors* → *…*)

3. Настройка контуров (*Levels* → *General*) максимальным и минимальным значениями, заданными здесь, будет ограничиваться цветовая шкала (галочка *Color scale*)

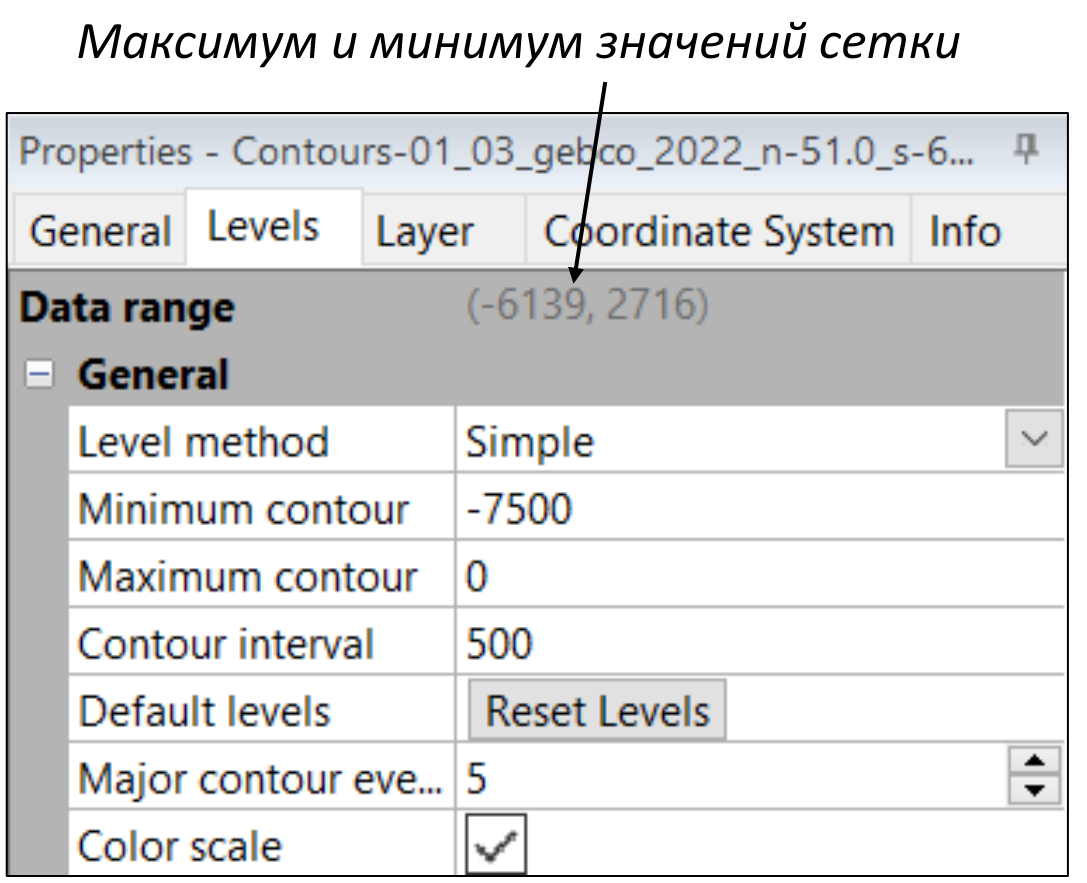

2. Настройка заливки (*Levels*)

включить заливку и настроить ее (*Filled Colors* → *…*)

3. Настройка контуров (*Levels* → *General*) максимальным и минимальным значениями, заданными здесь, будет ограничиваться цветовая шкала (галочка *Color scale*)

Чтобы земля оконтурилась черной изолинией, необходимо подобрать такой **шаг изолиний**  и такую **частоту главных изолиний**, чтобы одна из них приходилась на 0

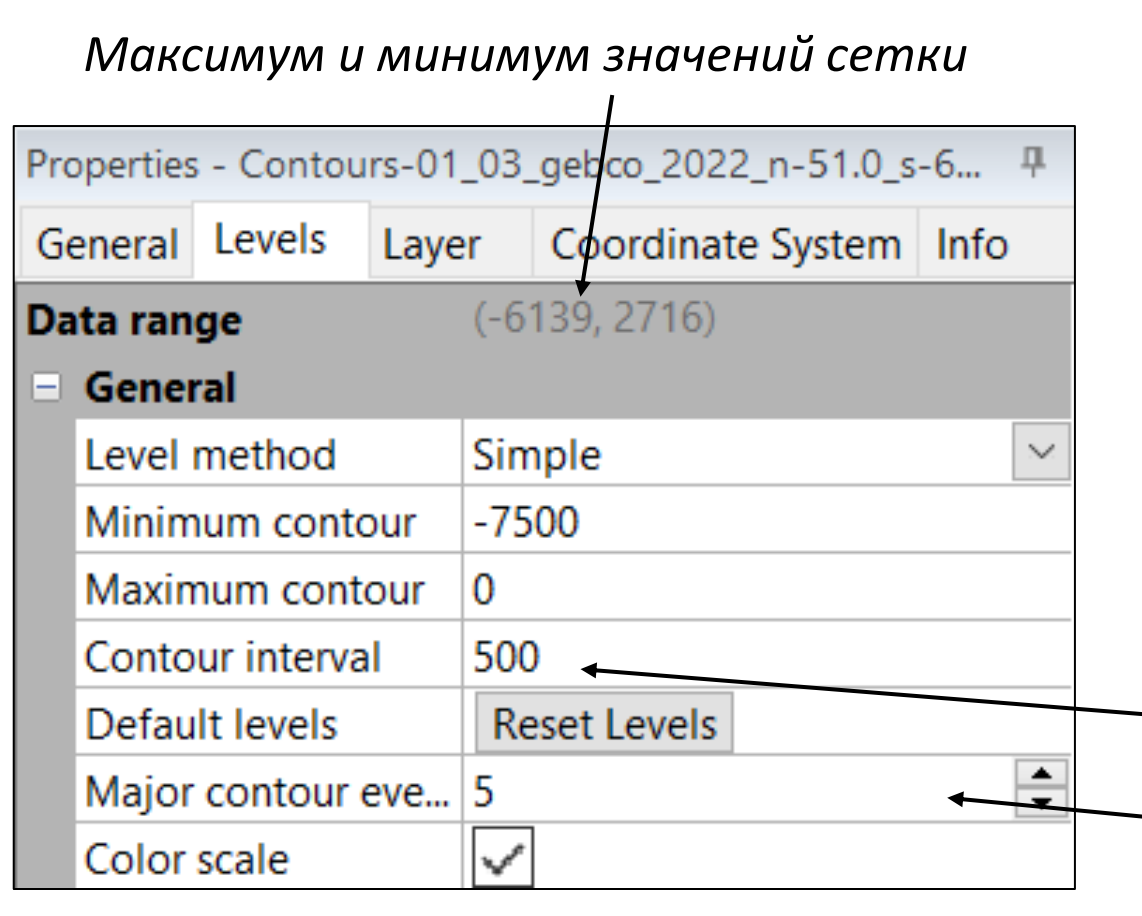

2. Настройка заливки (*Levels*)

включить заливку и настроить ее (*Filled Colors* → *…*)

3. Настройка контуров (*Levels* → *General*) максимальным и минимальным значениями, заданными здесь, будет ограничиваться цветовая шкала (галочка *Color scale*)

<del>Чтобы земля о</del>контурилась черной изолинией, необходимо подобрать такой **шаг изолиний**  и такую **частоту главных изолиний**, чтобы одна из них приходилась на 0

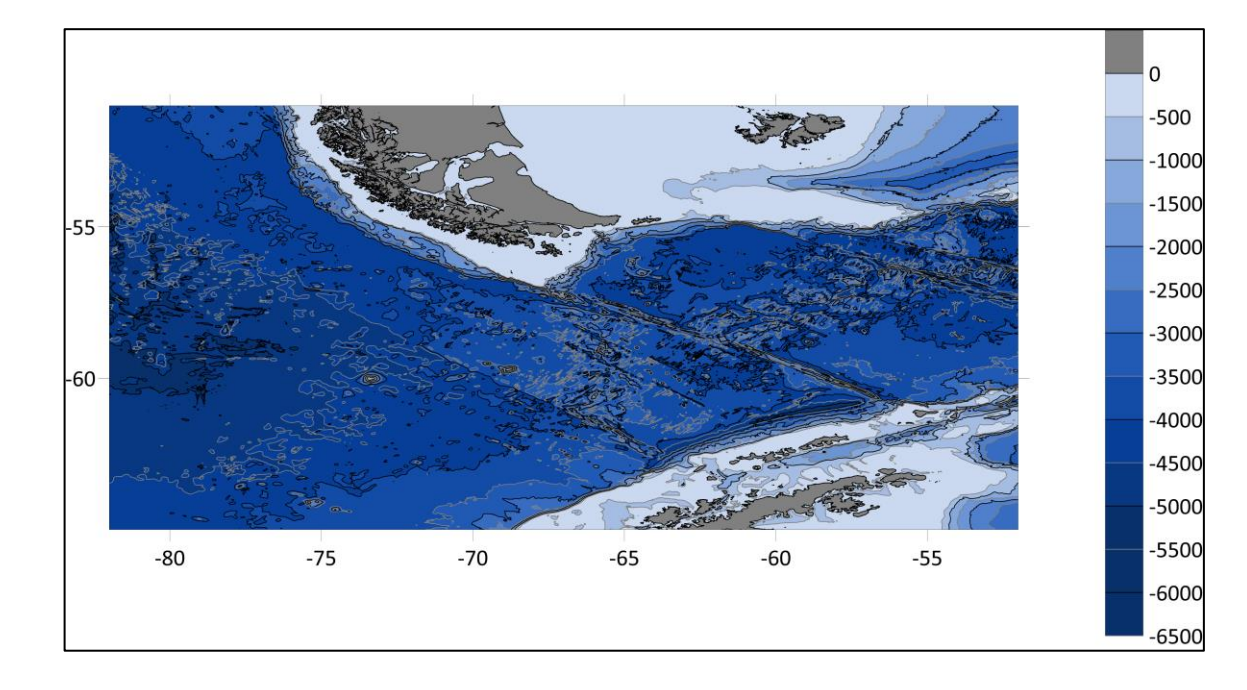

2. Настройка заливки (*Levels*) включить заливку и настроить ее (*Filled Colors* → *…*)

3. Настройка контуров (*Levels* → *General*) максимальным и минимальным значениями, заданными здесь, будет ограничиваться цветовая шкала (галочка *Color scale*)

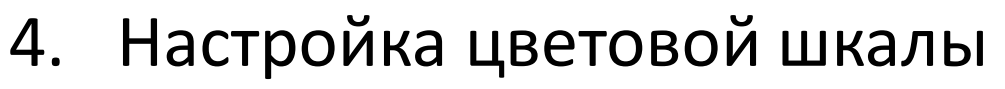

• ширина, длина, название, его расположение (*General*)

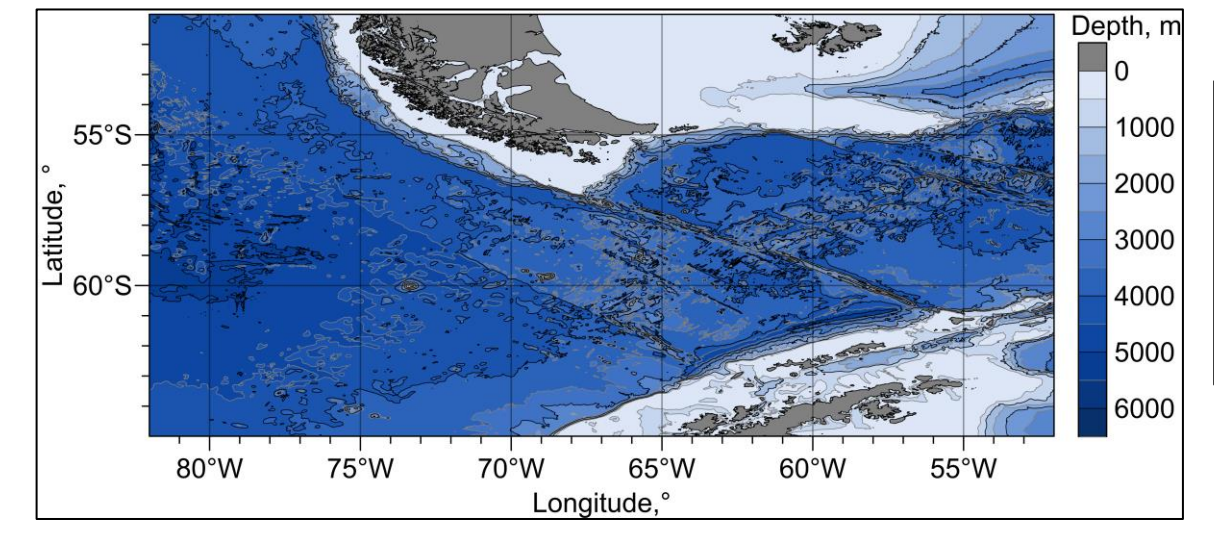

Чтобы длина шкалы равнялась ширине карты, необходимо скопировать значение из параметров карты (выбрать Map → *Scale* → *Length* нужной оси)

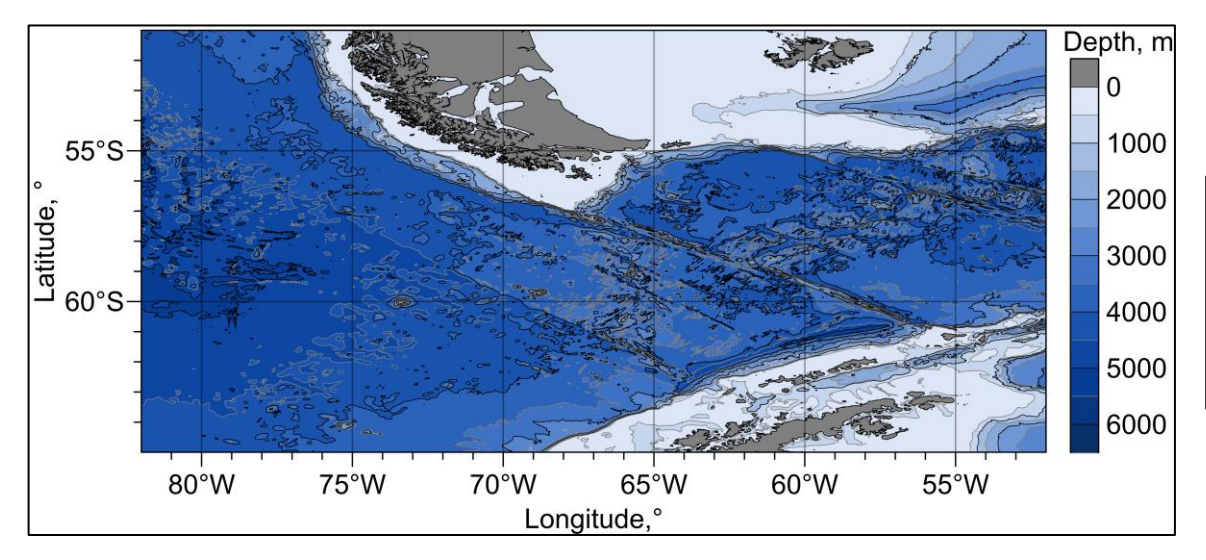

- 4. Настройка цветовой шкалы
	- ширина, длина, название, его расположение (*General*)
	- значения (*Labels*)

Чтобы убрать минусы у значений глубины, необходимо нажать галочку в *Labels* → *Label format* → *Absolute value*

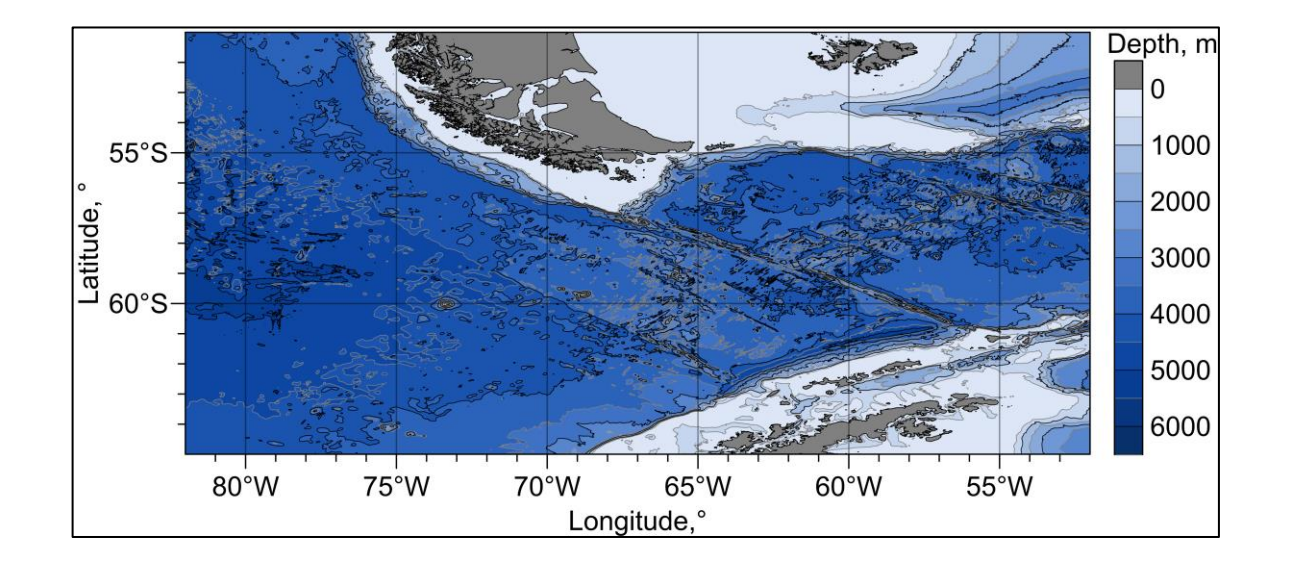

- 4. Настройка цветовой шкалы
	- ширина, длина, название, его расположение (*General*)
	- значения (*Labels*)
	- ширину линии (*Line*)

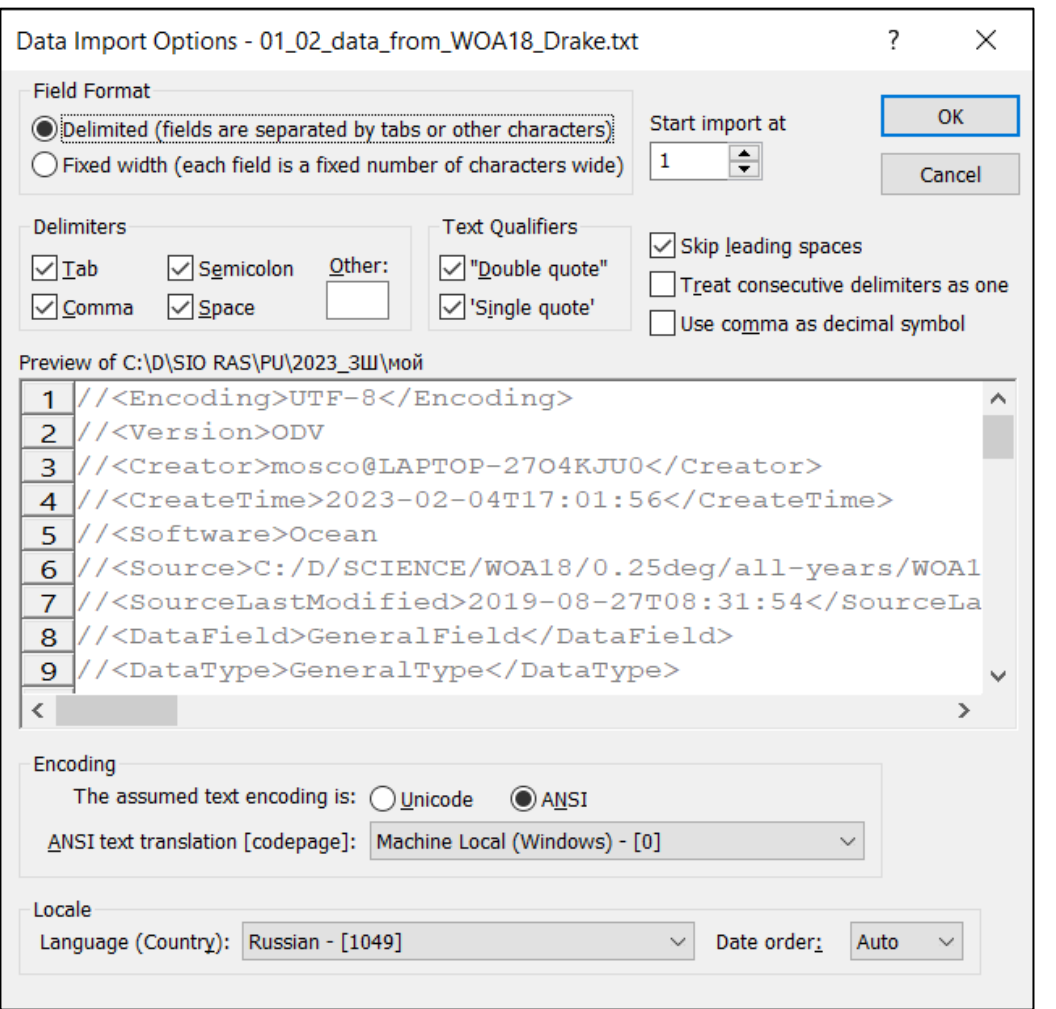

- 4. Настройка цветовой шкалы
	- ширина, длина, название, его расположение (*General*)
	- значения (*Labels*)
	- ширину линии (*Line*)
- 5. Добавление слоя Post
	- пкм<sup>\*</sup> по карте  $\rightarrow$  *Add to Map*  $\rightarrow$  *Post*
	- data surfer 01\_02\_data\_from\_WOA18\_Drake.txt
	- настройка импорта (убрать разделить пробел, пропустить шапку (начать с 22 строчки), проверить столбцы)

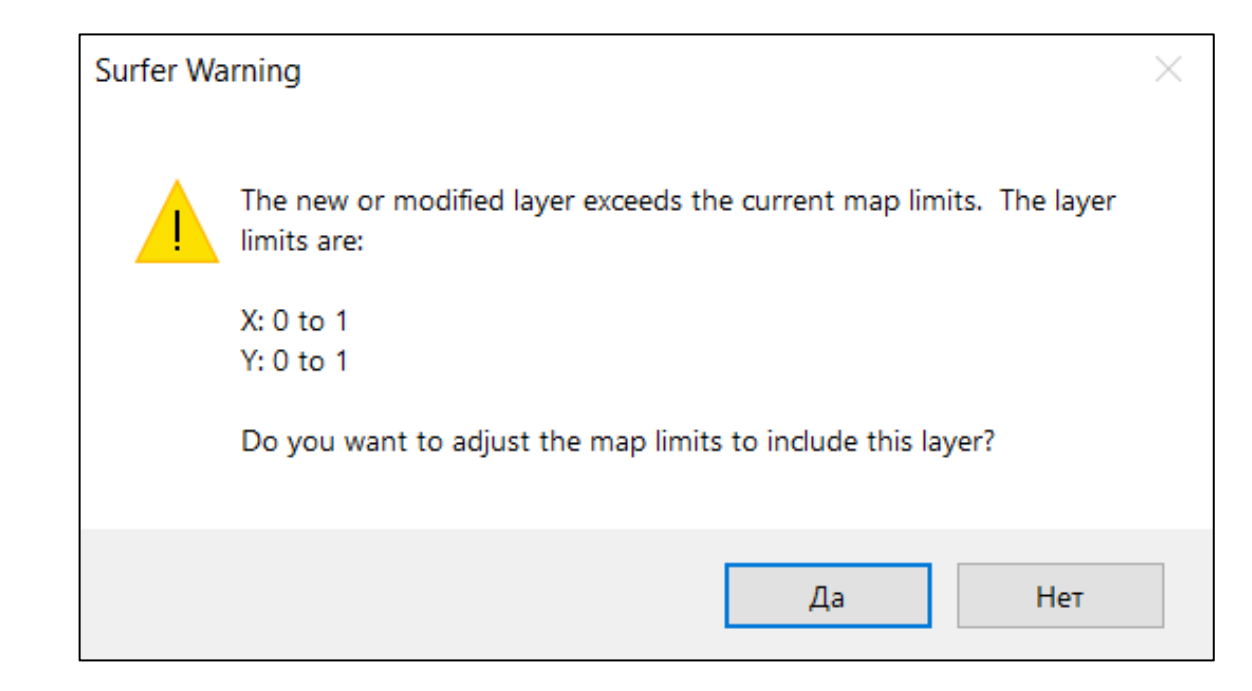

#### 5. Добавление слоя Post

• при всплывании этого диалогового окна нажимать «нет»

*(Surfer предлагает расширить диапазон карты, чтобы включить слой. Окно появляется потому, что выбраны не те столбики)*

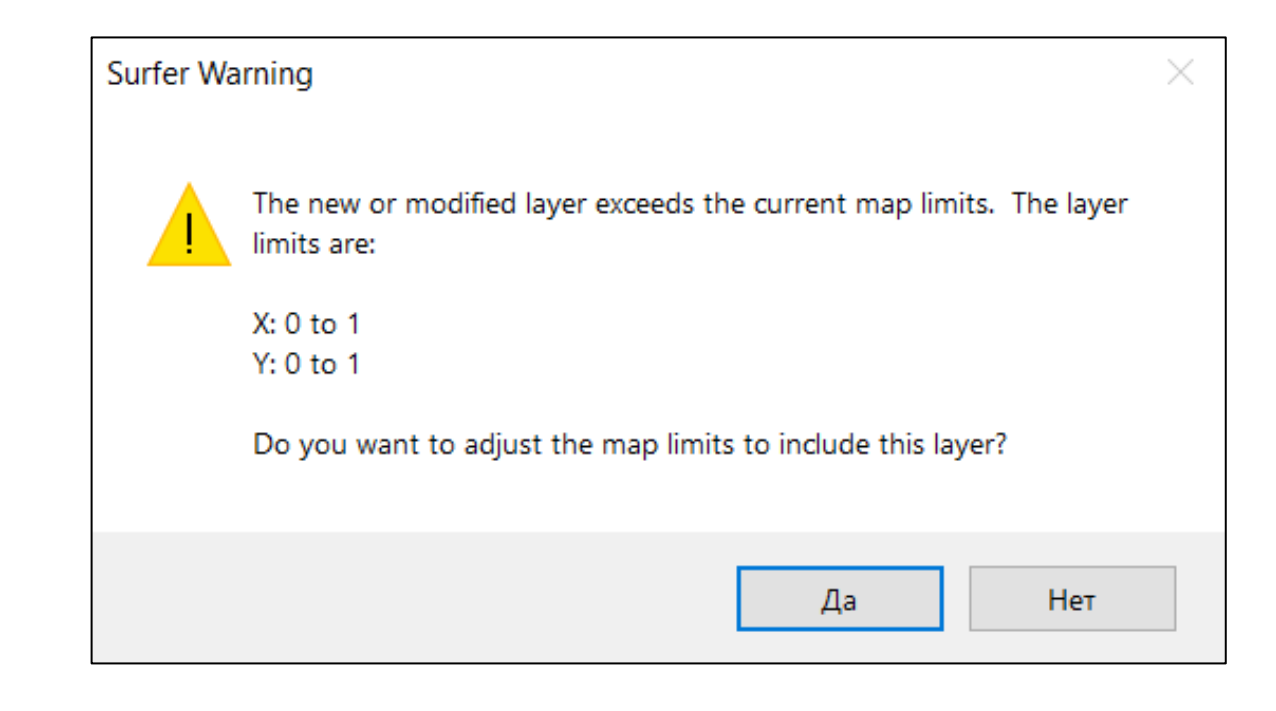

#### 5. Добавление слоя Post

• при всплывании этого диалогового окна нажимать «нет»

*(Surfer предлагает расширить диапазон карты, чтобы включить слой. Окно появляется потому, что выбраны не те столбики)*

#### • выбор нужных столбиков (рисуем карту, поэтому по оси х долгота

«Longitude», по оси у широта «Latitude». В диалоговом окне нужно нажать «нет»)

Если точки не появились, не паникуйте, такое бывает. В таком случае нужно поменять значок в *Symbol*

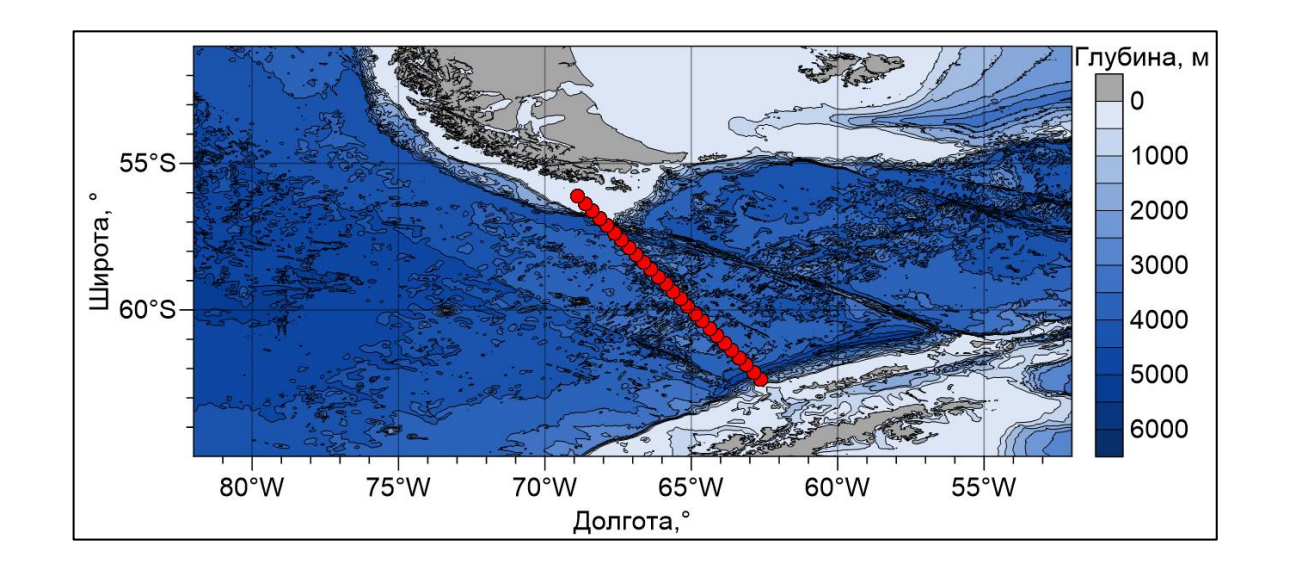

- 5. Добавление слоя Post
	- при всплывании этого диалогового окна нажимать «нет»

*(Surfer предлагает расширить диапазон карты, чтобы включить слой. Окно появляется потому, что выбраны не те столбики)*

#### • выбор нужных столбиков

(рисуем карту, поэтому по оси х долгота «Longitude», по оси у широта «Latitude». В диалоговом окне нужно нажать «нет»)

• настройка символов (*Symbol*)

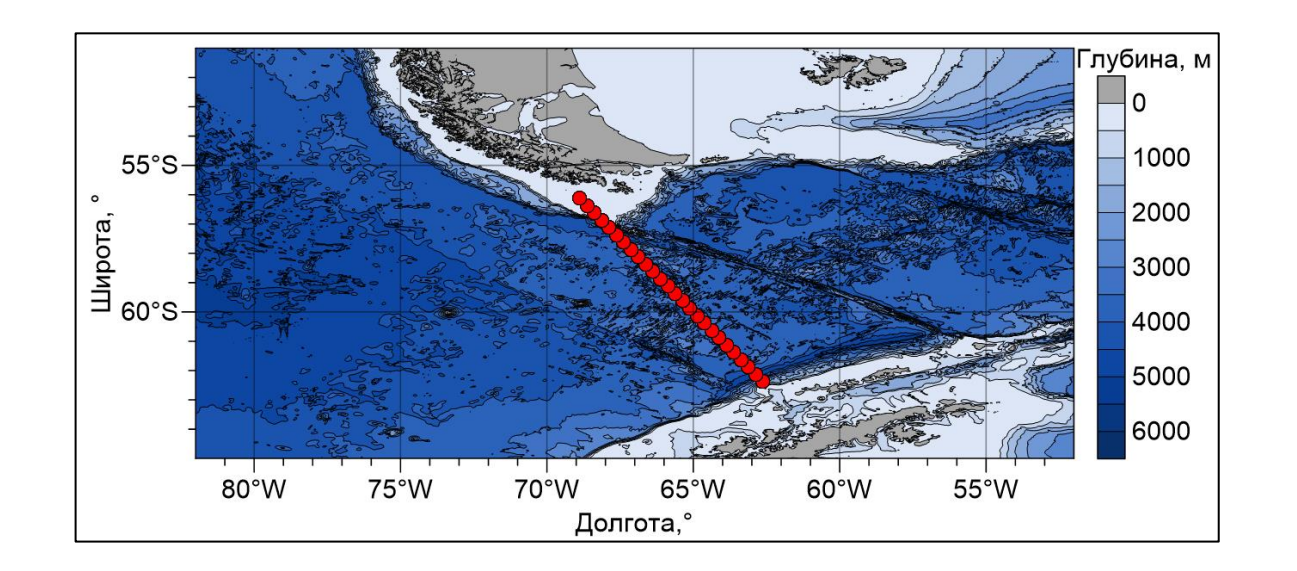

- 5. Добавление слоя Post
	- при всплывании этого диалогового окна нажимать «нет»

*(Surfer предлагает расширить диапазон карты, чтобы включить слой. Окно появляется потому, что выбраны не те столбики)*

#### • выбор нужных столбиков

(рисуем карту, поэтому по оси х долгота «Longitude», по оси у широта «Latitude». В диалоговом окне нужно нажать «нет»)

- настройка символов (*Symbol*)
- 6. Настройка осей чтобы добавить «°W» после значений, нужно ввести это в *Labels* → *Label format* → *Suffix*

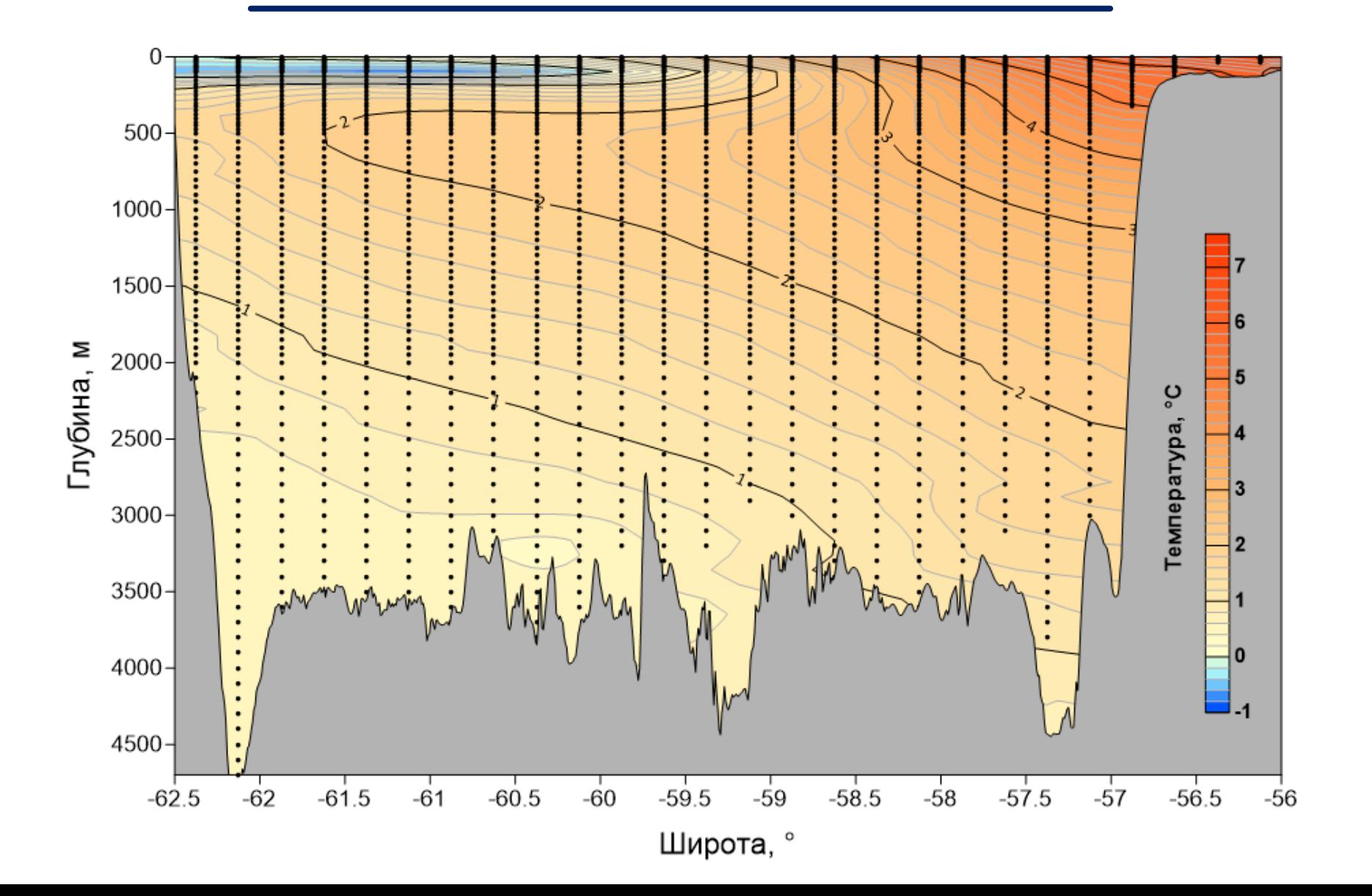

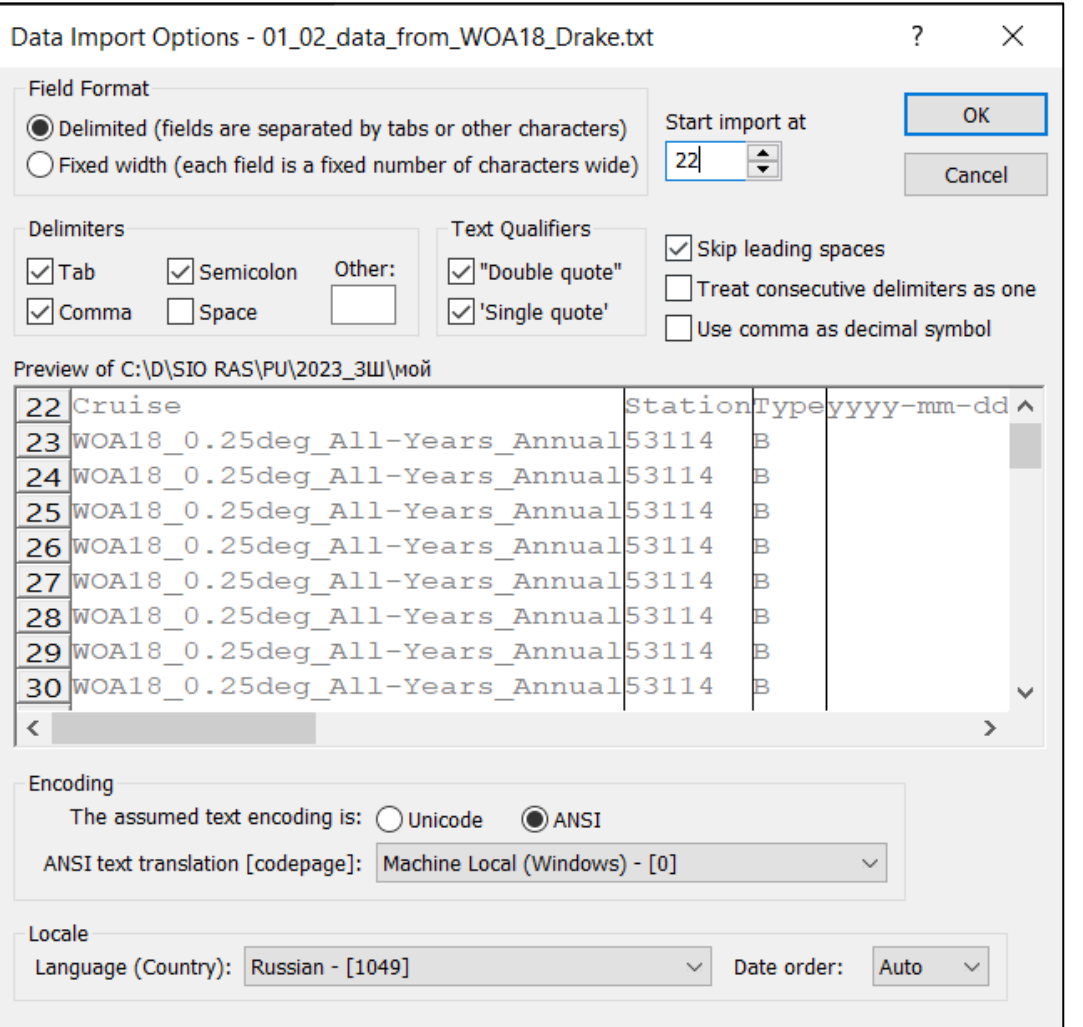

- 1. Создание поля по данным
	- *Home* → *Grid Data*
	- data surfer 01\_02\_data\_from\_WOA18\_Drake.txt
	- убрать разделитель пробел
	- импорт с 22 строчки

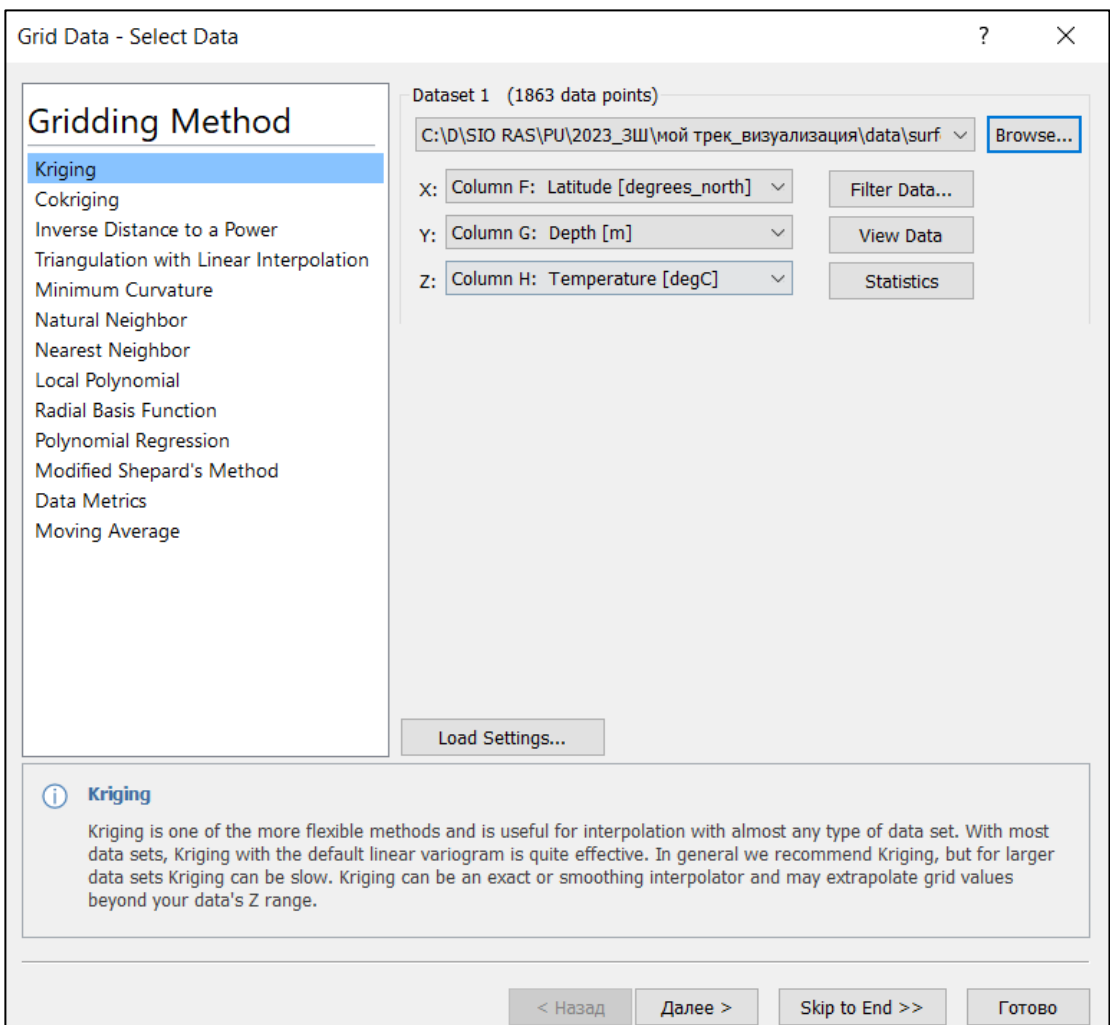

- 1. Создание поля по данным
	- *Home* → *Grid Data*
	- data surfer 01\_02\_data\_from\_WOA18\_Drake.txt
	- убрать разделитель пробел
	- импорт с 22 строчки
	- выбор колонок *(мы строим распределение температуры по широте и глубине — «срез» пролива Дрейка, поэтому* 
		- *ось х — широта «Latitude»,*
		- *ось у — глубина «Depth»,*
		- *ось z — температура «Temperature»)*

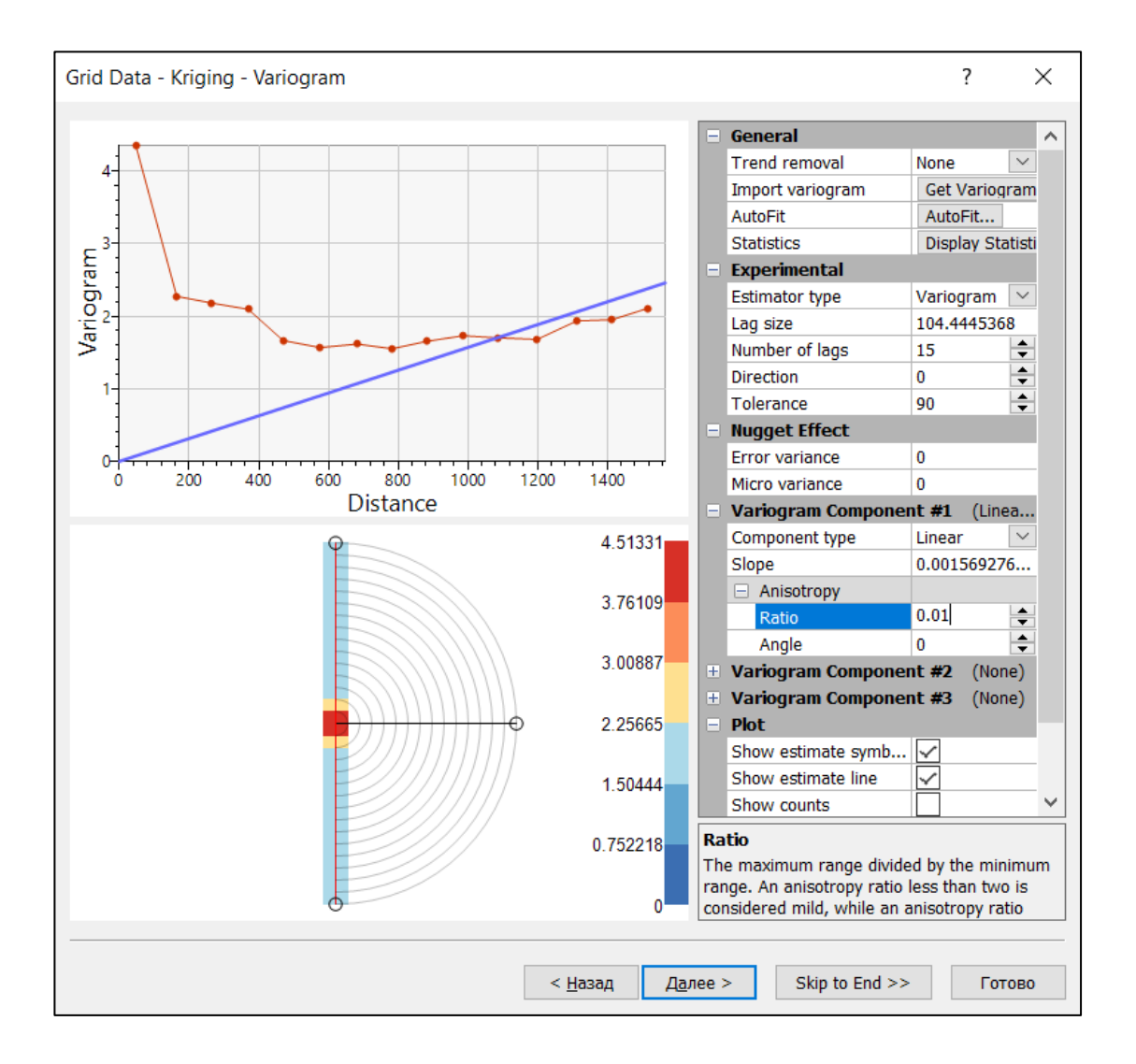

- 1. Создание поля по данным
	- *Ratio* в Anisotropy 0.01

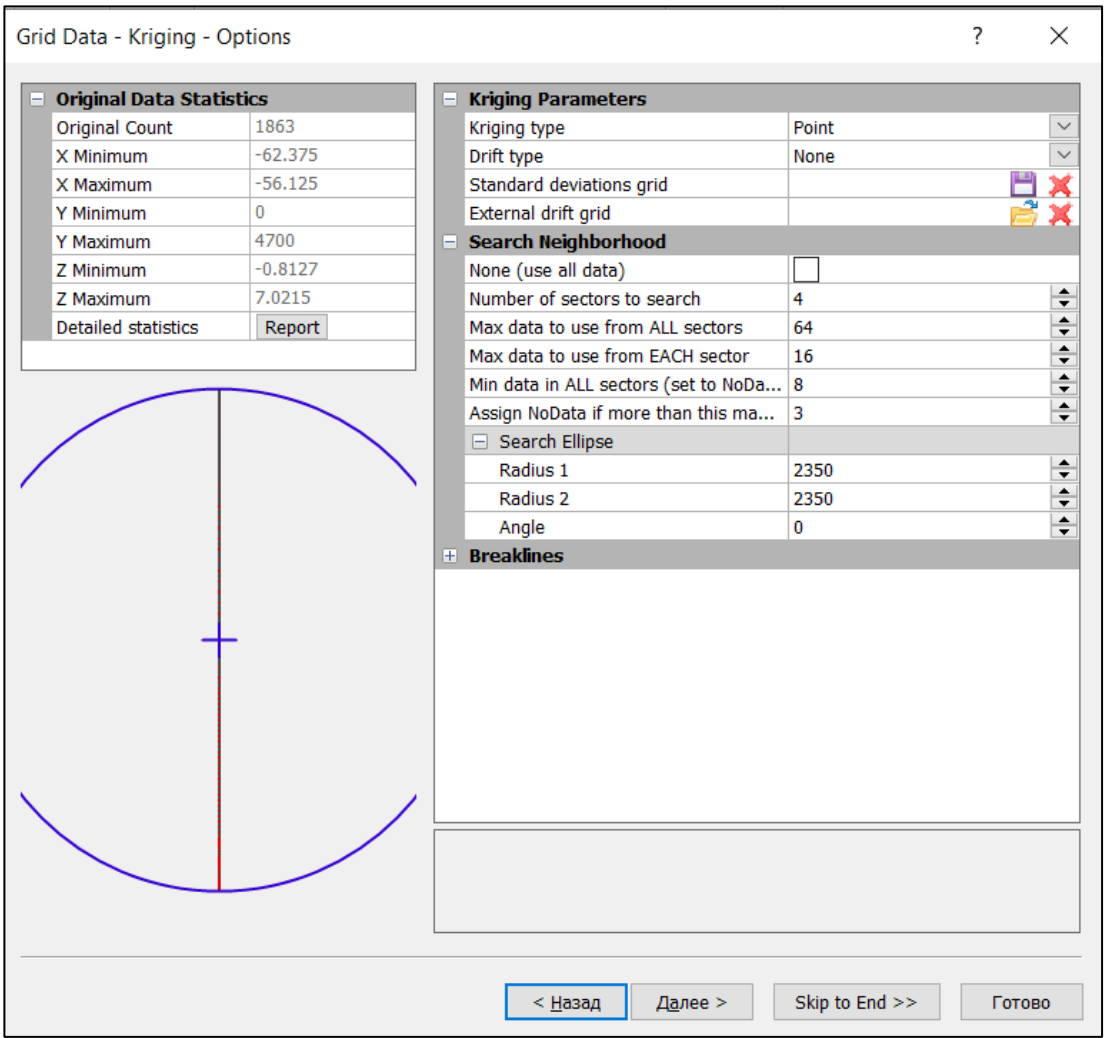

- 1. Создание поля по данным
	- *Ratio* в Anisotropy 0.01
	- радиус эллипса поиска не настраиваем

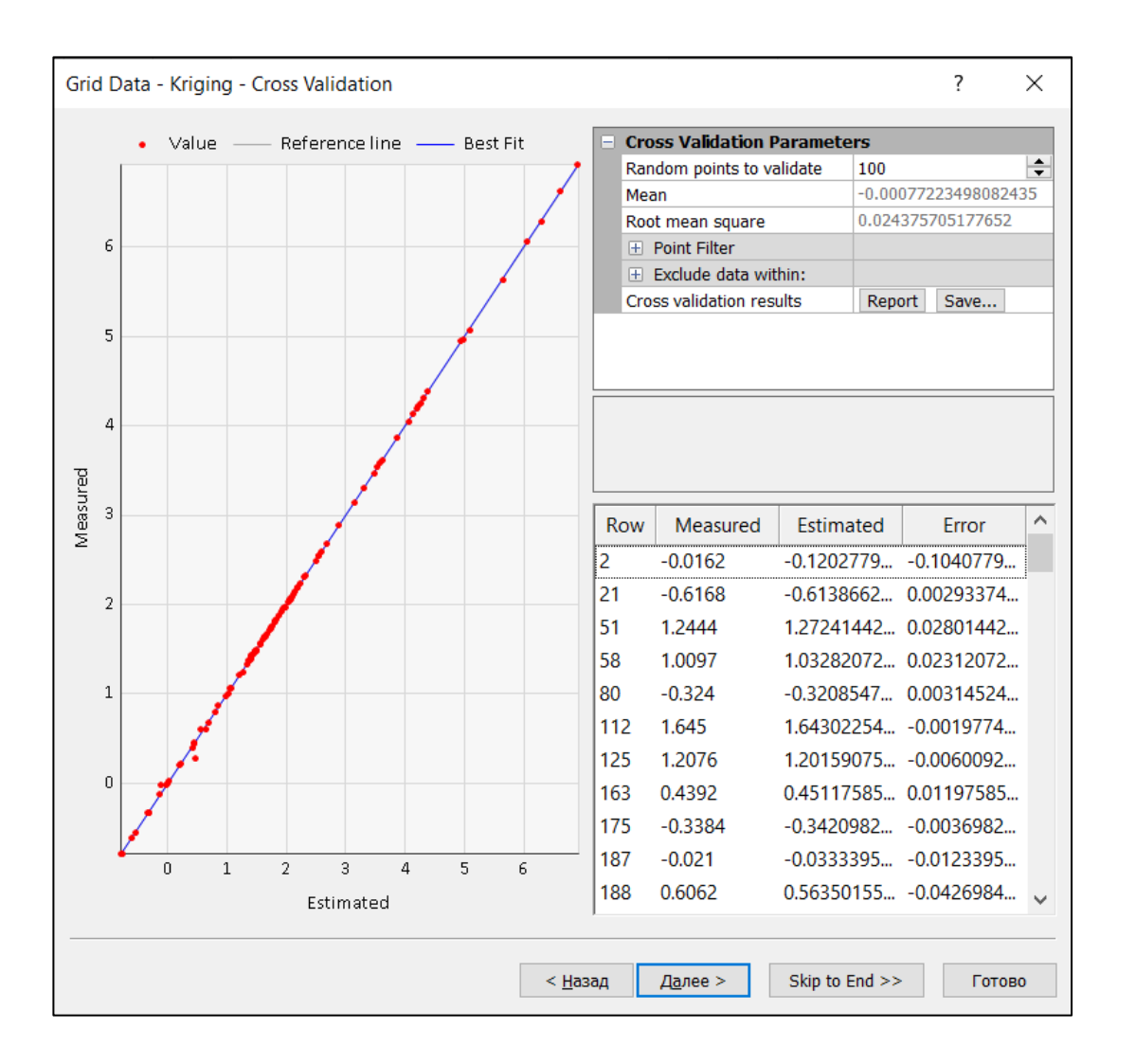

- 1. Создание поля по данным
	- *Ratio* в Anisotropy 0.01
	- радиус эллипса поиска не настраиваем
	- «наши» значения хорошо совпадают с теми, которые посчитаны Surfer-ом на основе статистических параметров (лежат на прямой), поскольку мы строим сетку по модельным (тоже рассчитанным) данным

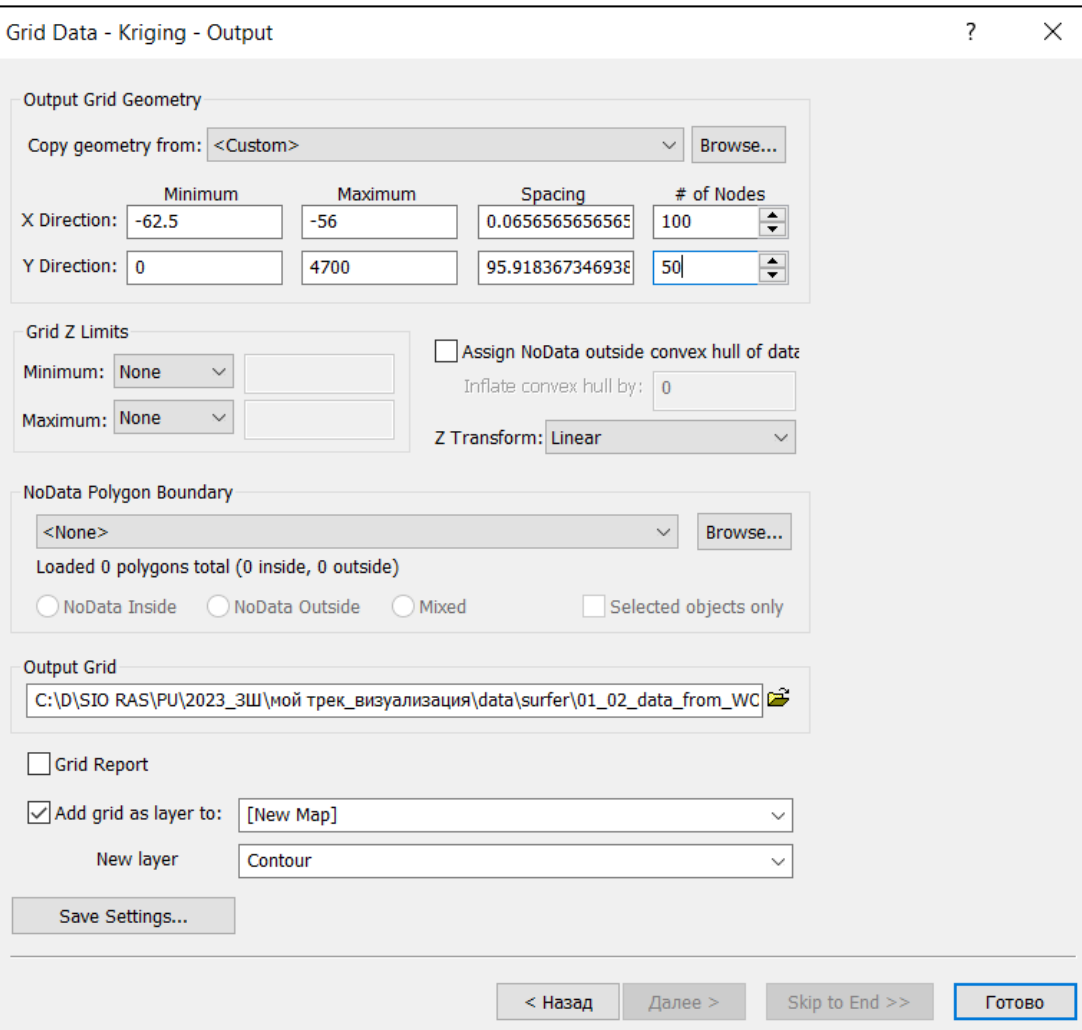

- 1. Создание поля по данным
	- *Ratio* в Anisotropy 0.01
	- радиус эллипса поиска не настраиваем
	- «наши» значения хорошо совпадают с теми, которые посчитаны Surfer-ом на основе статистических параметров (лежат на прямой), поскольку мы строим сетку по модельным (тоже рассчитанным) данным
	- выставление лимитов *х: -62.5, -56, 100 узлов; у: 0, 4700, 50 узлов*

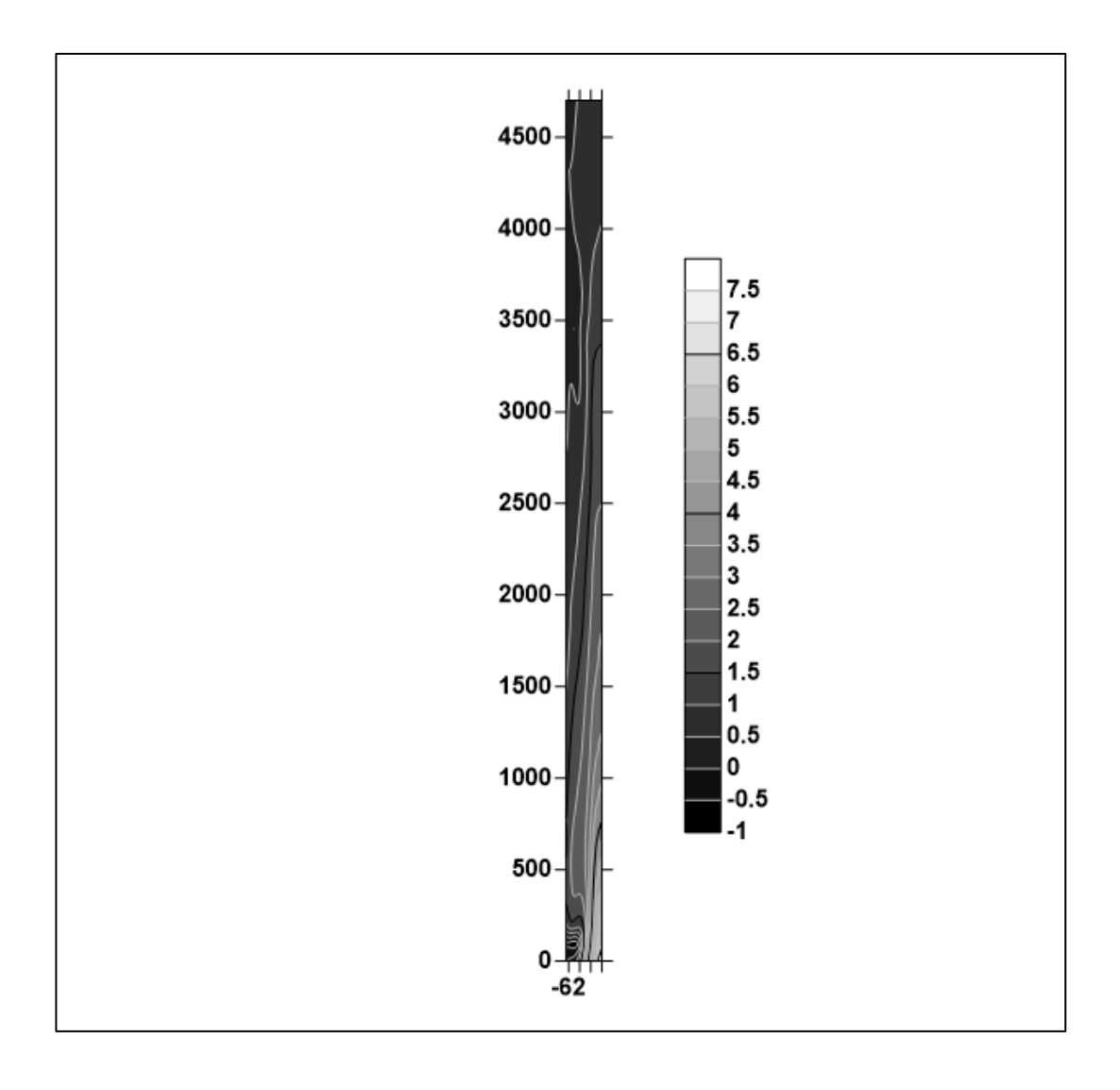

- 1. Создание поля по данным
	- *Ratio* в Anisotropy 0.01
	- радиус эллипса поиска не настраиваем
	- «наши» значения хорошо совпадают с теми, которые посчитаны Surfer-ом на основе статистических параметров (лежат на прямой), поскольку мы строим сетку по модельным (тоже рассчитанным) данным
	- выставление лимитов *х: -62.5, -56, 100 узлов; у: 0, 4700, 50 узлов*

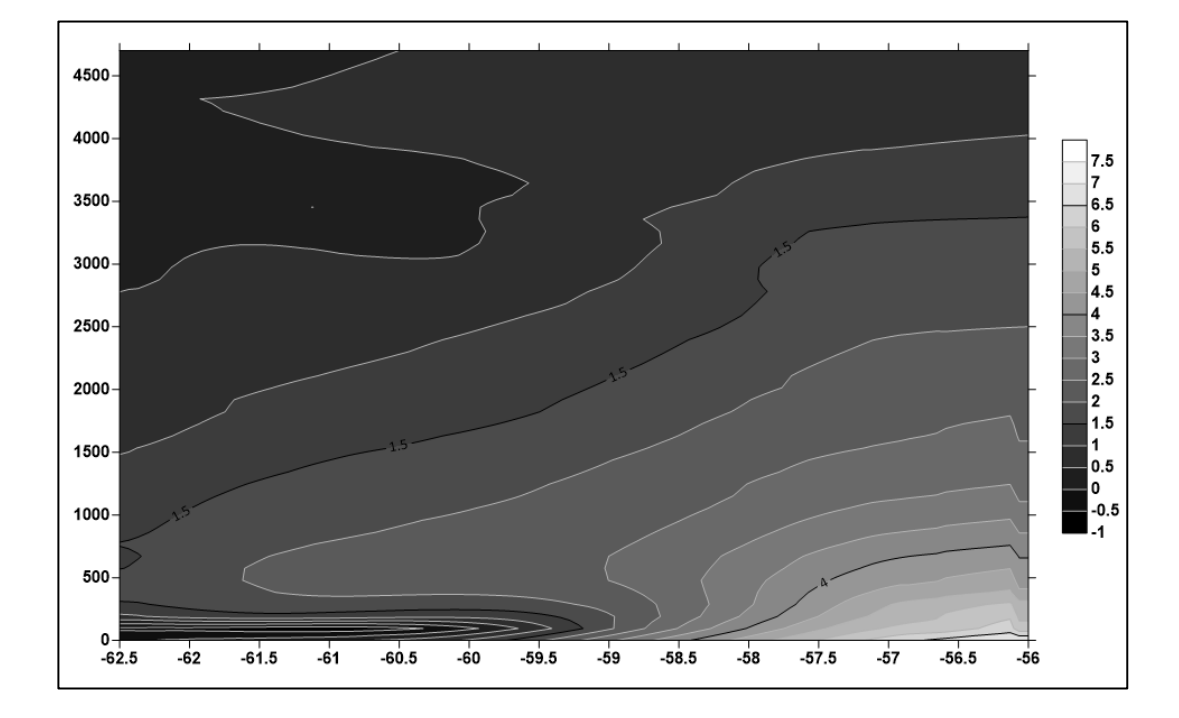

- 2. Настройка карты
	- растягиваем карту (*Map*  $\rightarrow$  *Scale*)

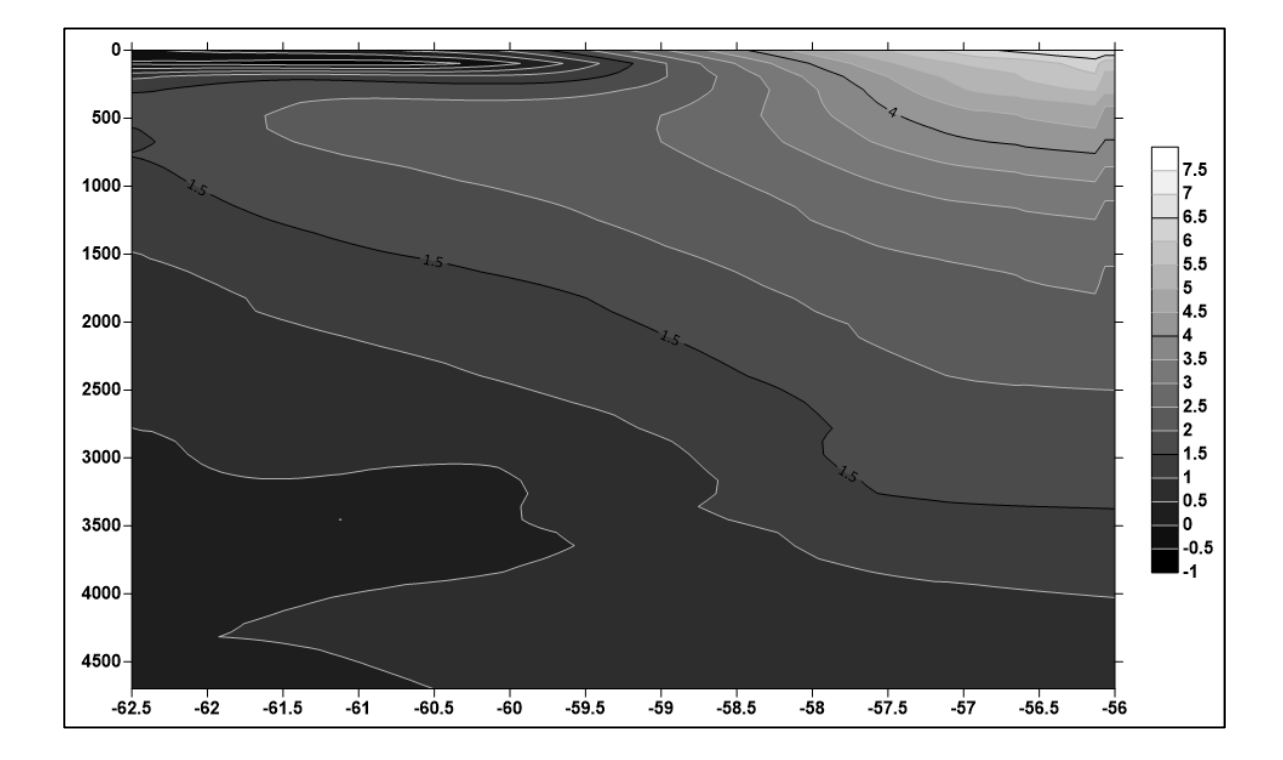

- 2. Настройка карты
	- растягиваем карту (*Map*  $\rightarrow$  *Scale*)
	- переворачиваем снизу вверх (*Left Axis* → *Scaling* → *Reverse*)

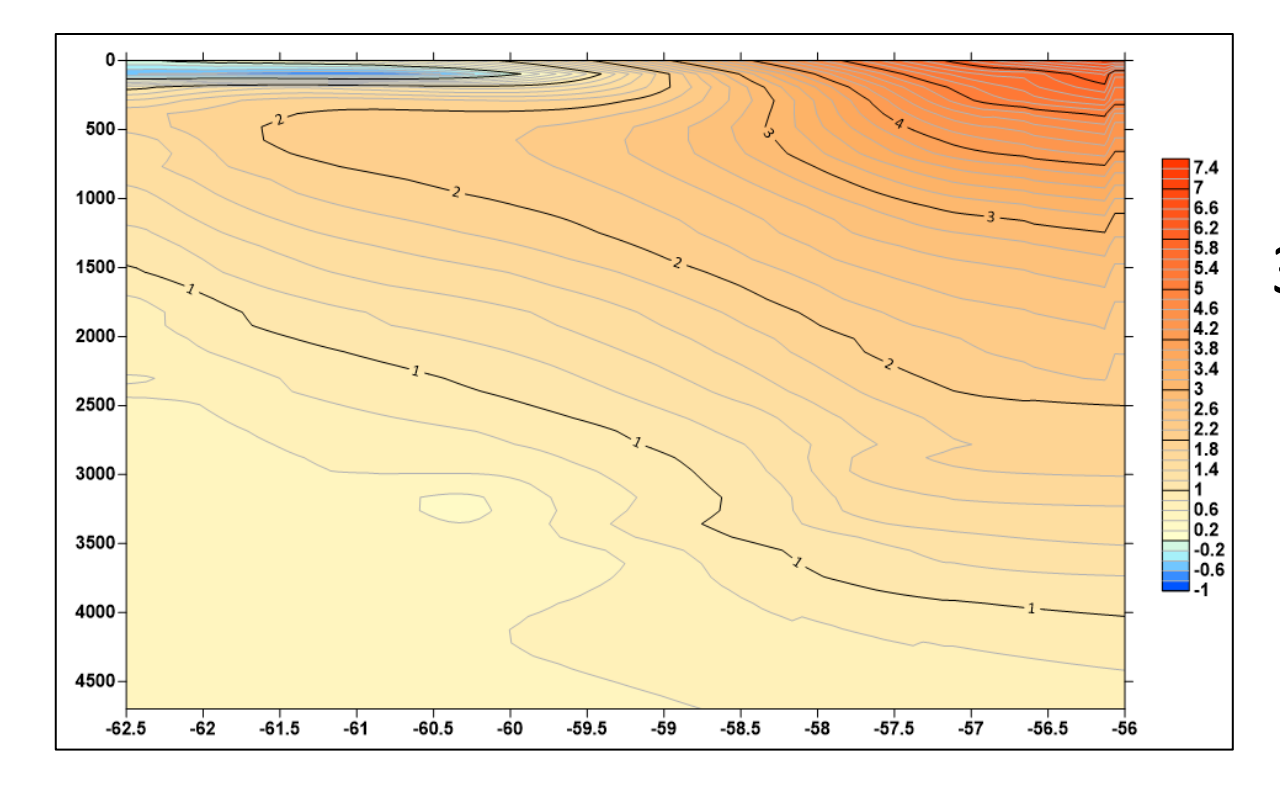

- 2. Настройка карты
	- растягиваем карту (*Map*  $\rightarrow$  *Scale*)
	- переворачиваем снизу вверх (*Left Axis* → *Scaling* → *Reverse*)
- 3. Настройка заливки карты
	- палитра
	- контуры (-1, 7.5, интервал 0.2)

При переходе температуры через 0°С часто используют палитру от синего к красному через белый/желтый в нуле

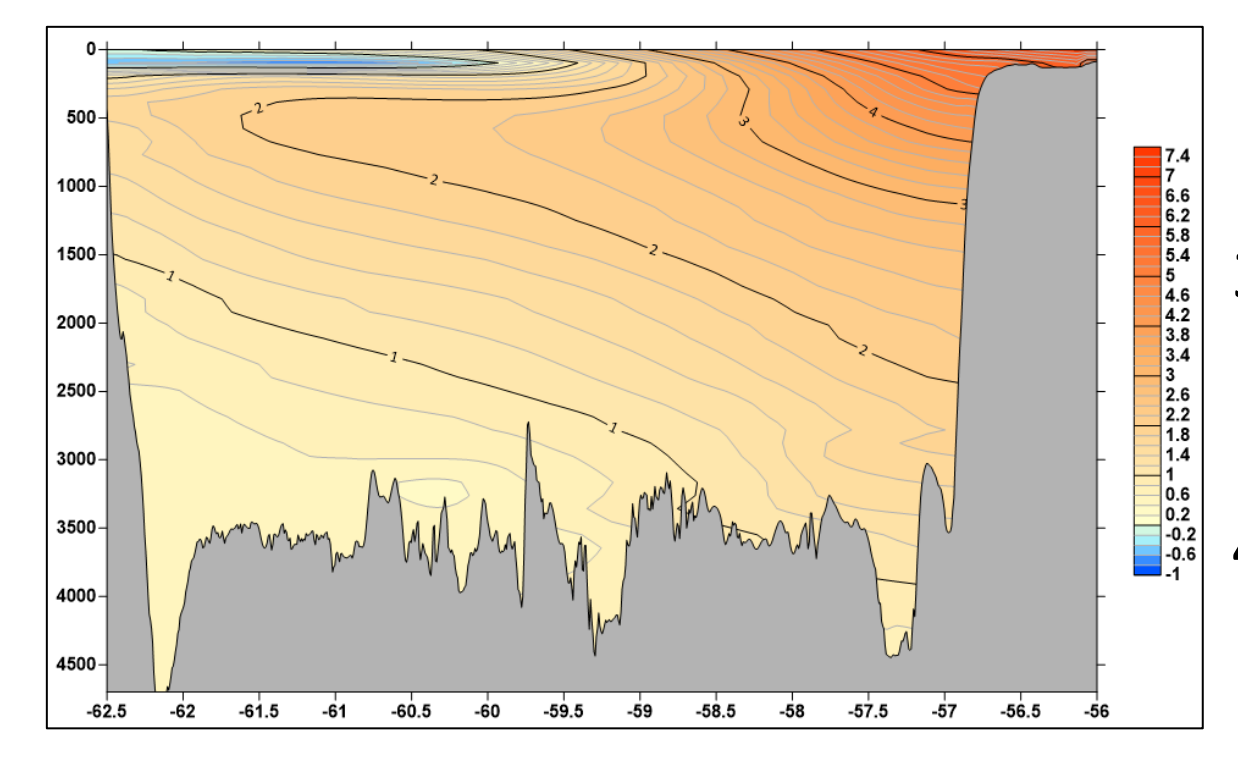

- 2. Настройка карты
	- растягиваем карту (*Map*  $\rightarrow$  *Scale*)
	- переворачиваем снизу вверх (*Left Axis* → *Scaling* → *Reverse*)
- 3. Настройка заливки карты
	- палитра
	- контуры (-1, 7.5, интервал 0.2)
- 4. Добавление слоя Base (дно)
	- пкм<sup>\*</sup> по карте → *Add to Map* → *Base*
	- data surfer 02 дно по широте.bln
	- «нет» в диалоговом окне
	- заливка дна (*General* → *Properties* → *Fill*)

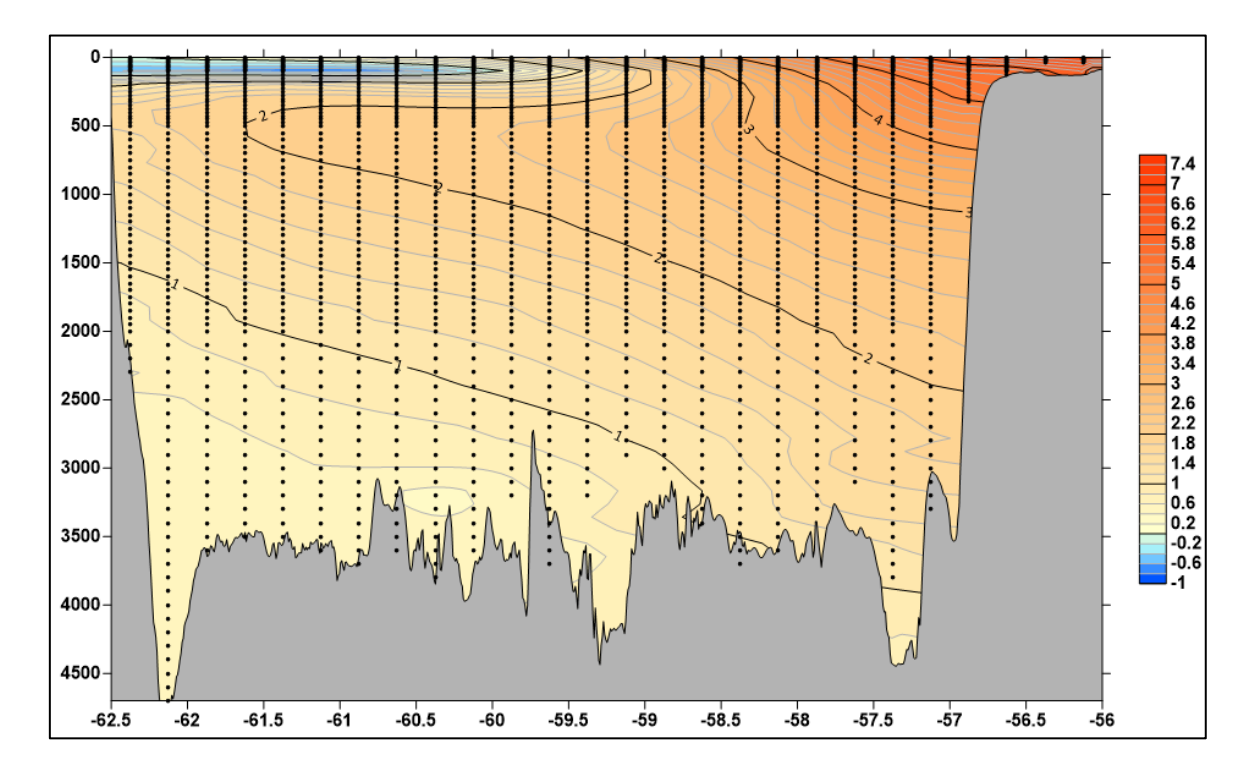

- 5. Добавление слоя Post (горизонты со значениями)
	- пкм\* по карте → *Add to Map* → *Post*
	- data surfer 01\_02\_data\_from\_WOA18\_Drake.txt
	- убрать разделитель пробел
	- импорт с 22 строчки
	- проверка столбцов
	- «нет» в диалоговом окне
	- выбор колонок широты Latitude и глубины Depth (*General*)
	- настройка символов (*Symbol*)

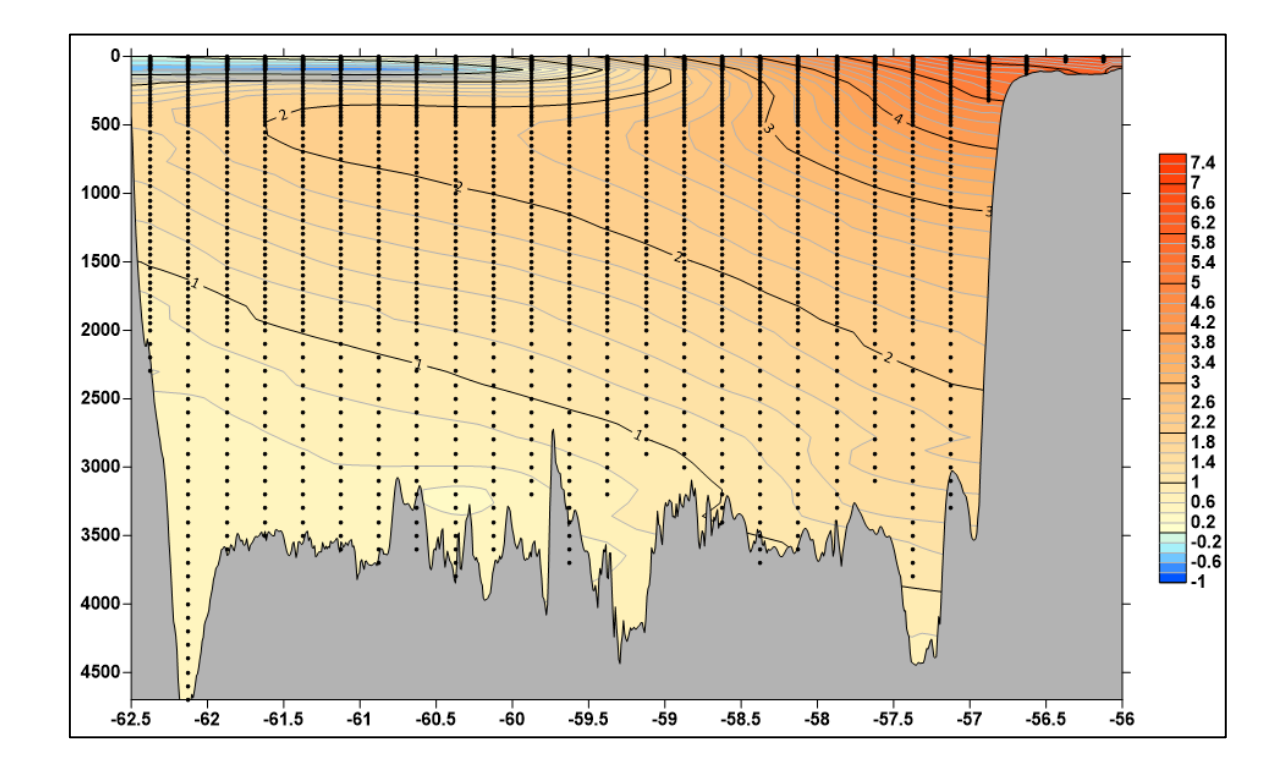

Иногда бывает, что горизонты со значениями «залезают» на дно. Это случается по двум причинам:

- **1. ошибка в модели** либо в расчетах, либо из-за неточного дна
- **2. неточное дно на самом разрезе**

В таком случае либо «копают» дно, либо прячут Post под Base

Когда распределение параметров строится на основе натурных данных (из моря), то горизонты часто оставляют сверху, потому что точечные реальные измерения как правило точнее дна в базе данных

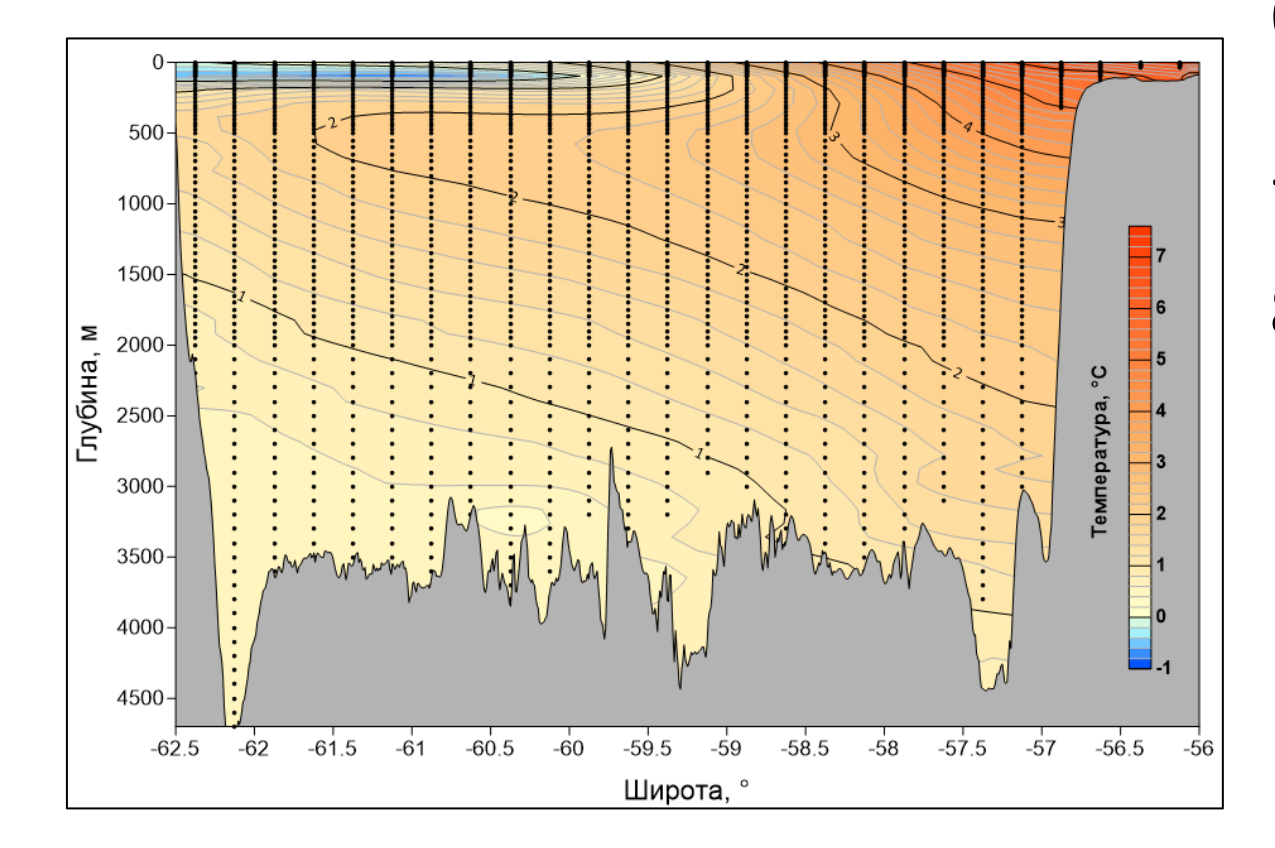

- 6. Перемещение Post под Base (*Contents*)
- 7. Настройка цветовой шкалы
- 8. Настройка осей

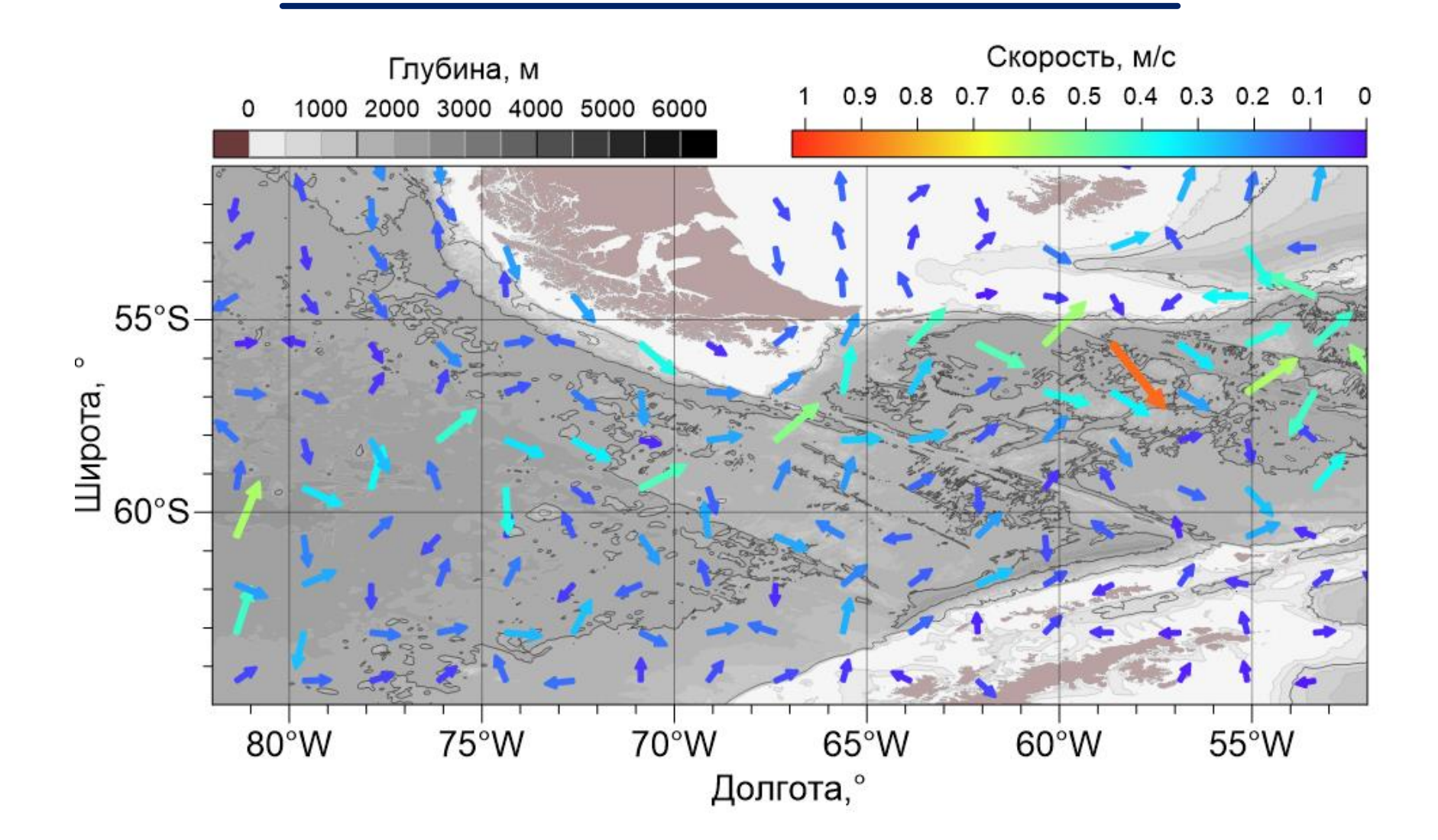

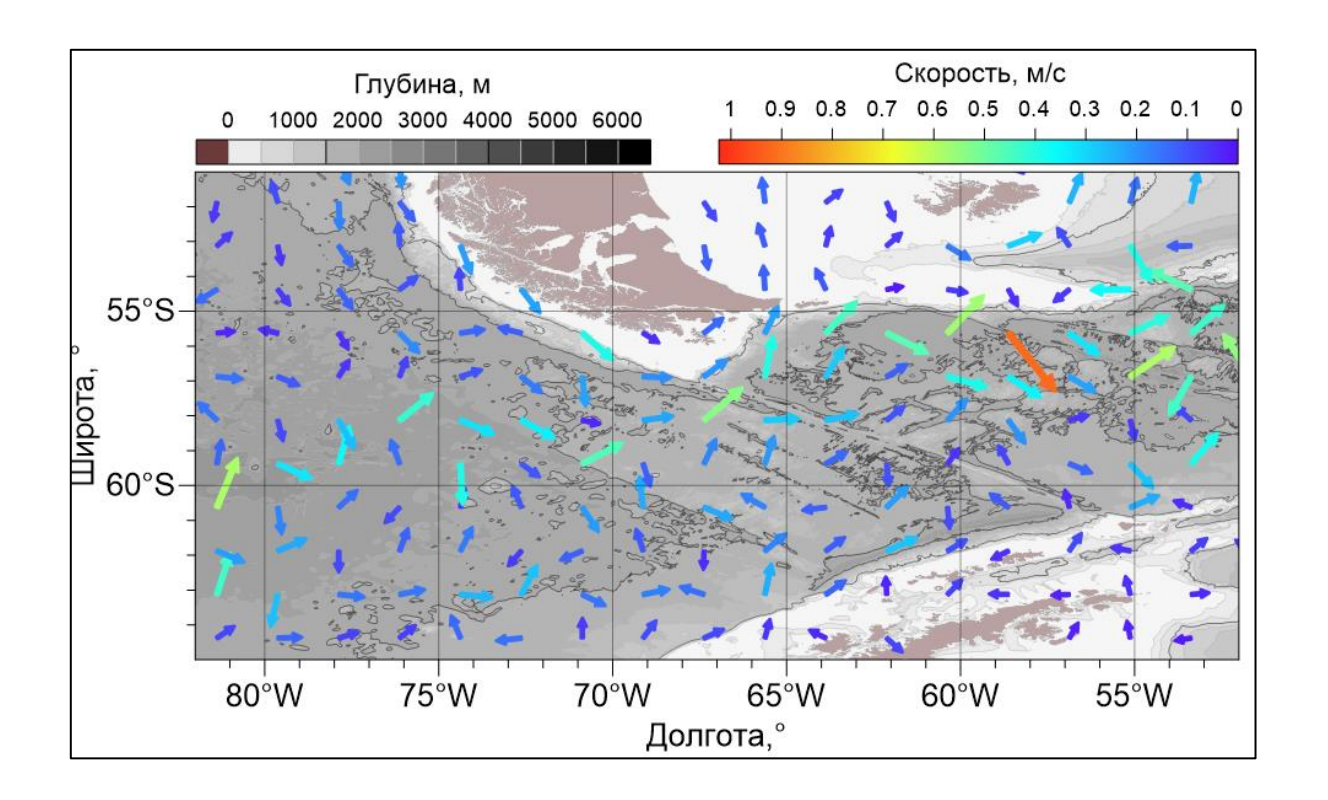

1. Небольшая хитрость: копия карты 1 и настройка других цветов (ч/б) + прозрачность (*Layer*)

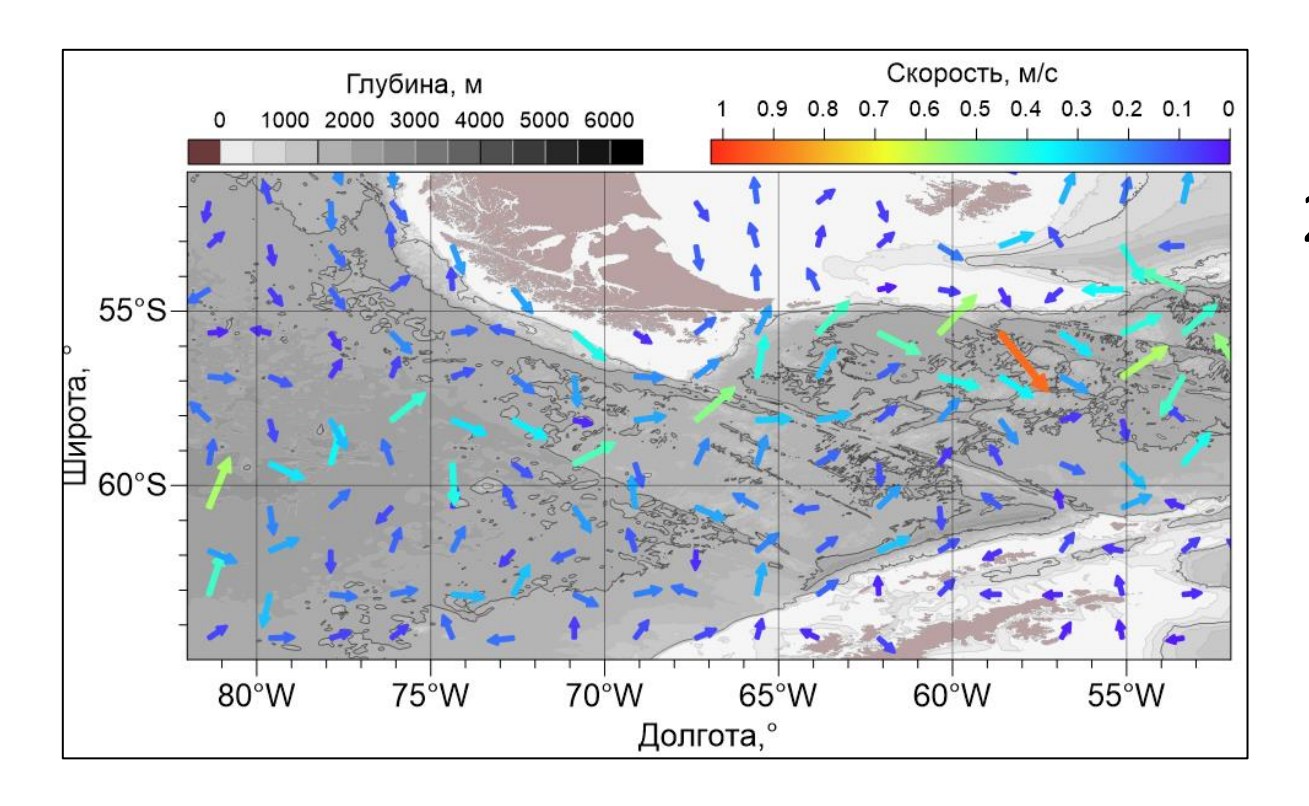

- 1. Небольшая хитрость: копия карты 1 и настройка других цветов (ч/б) + прозрачность (*Layer*)
- 2. Добавление слоя 2-Grid Vector
	- пкм<sup>\*</sup> по карте  $\rightarrow$  *Add to Map*  $\rightarrow$ *2-Grid Vector*
	- data surfer 03\_cmems\_obs\_sl\_glo\_phy\_ssh\_my \_allsat\_l4\_duacs\_0\_25deg\_P1D\_167 5113468631.nc
	- для компоненты х выбрать переменную ugos, для у — vgos

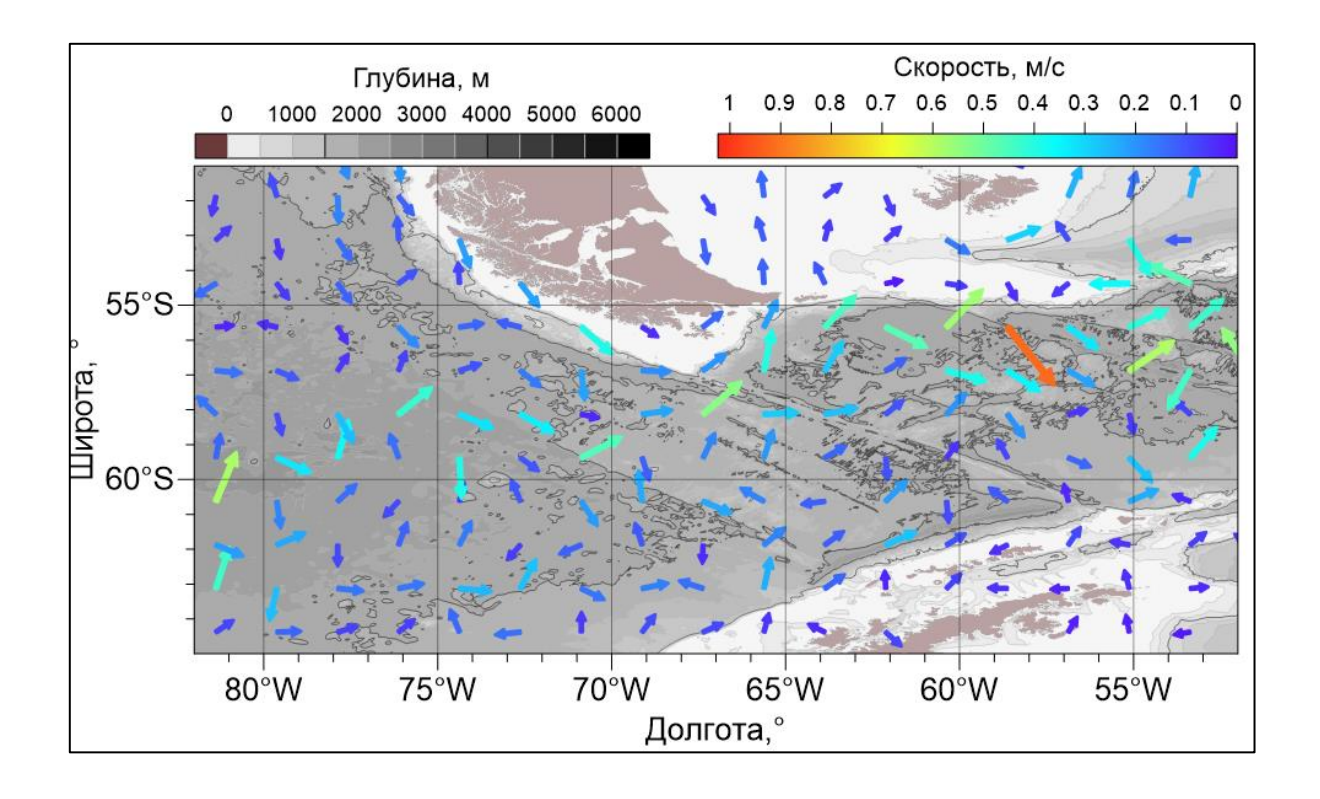

- 3. Настройка стрелочек (*Symbol*)
	- внешний вид стрелки
	- частоту по х и у (7 и 5)
	- ширина
	- раскраска по скорости течения (*Color Scaling* → *Scaling method* → *By magnitude*)

Если раскраска не появилась, нужно нажать галочку Show color scale

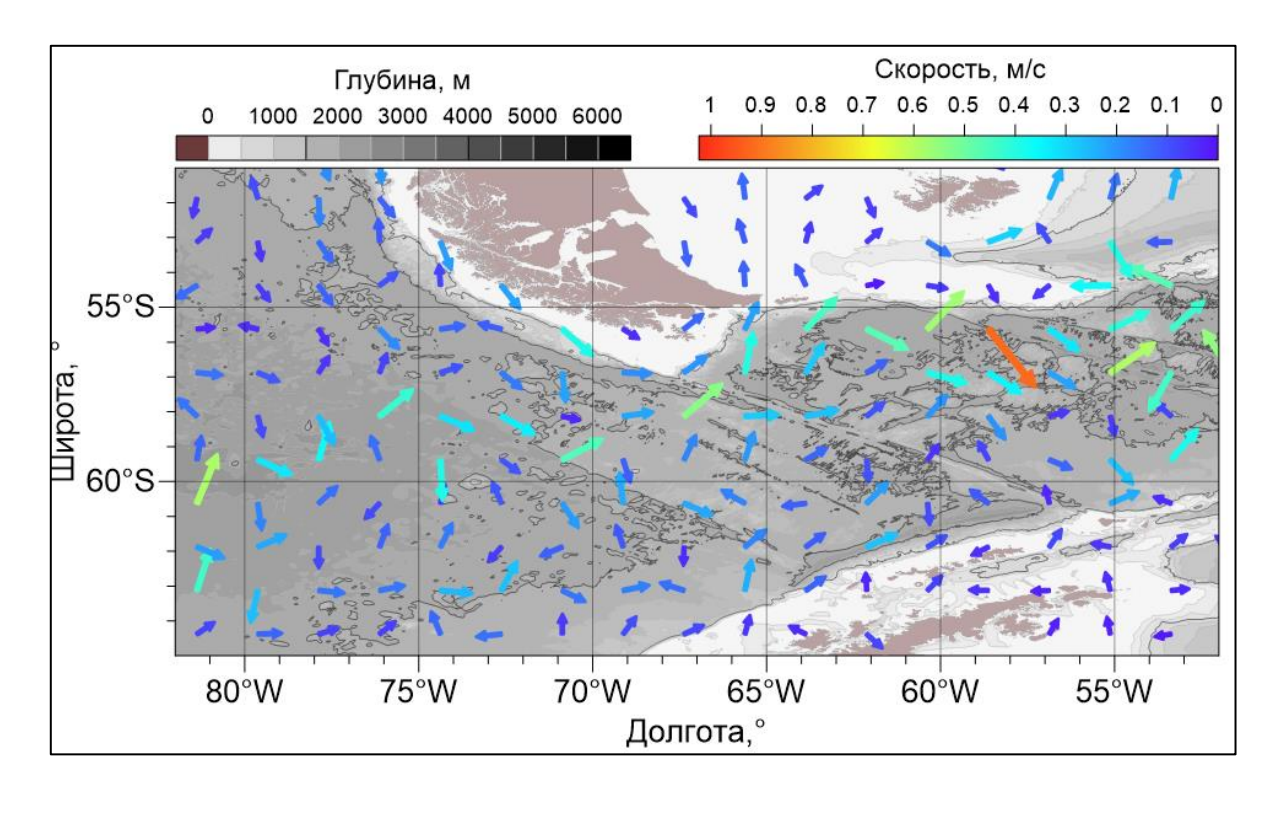

- 3. Настройка стрелочек (*Symbol*)
	- внешний вид стрелки
	- частоту по х и у (7 и 5)
	- ширина
	- раскраска по скорости течения (*Color Scaling* → *Scaling method* → *By magnitude*)
	- настройка палитры
	- настройка масштаба (вкладка *Scaling*)
- 4. Настройка цветовой шкалы